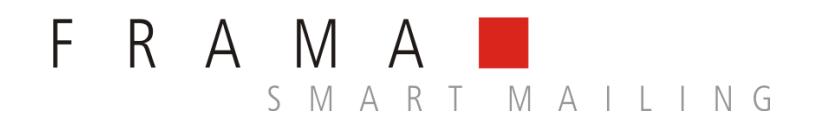

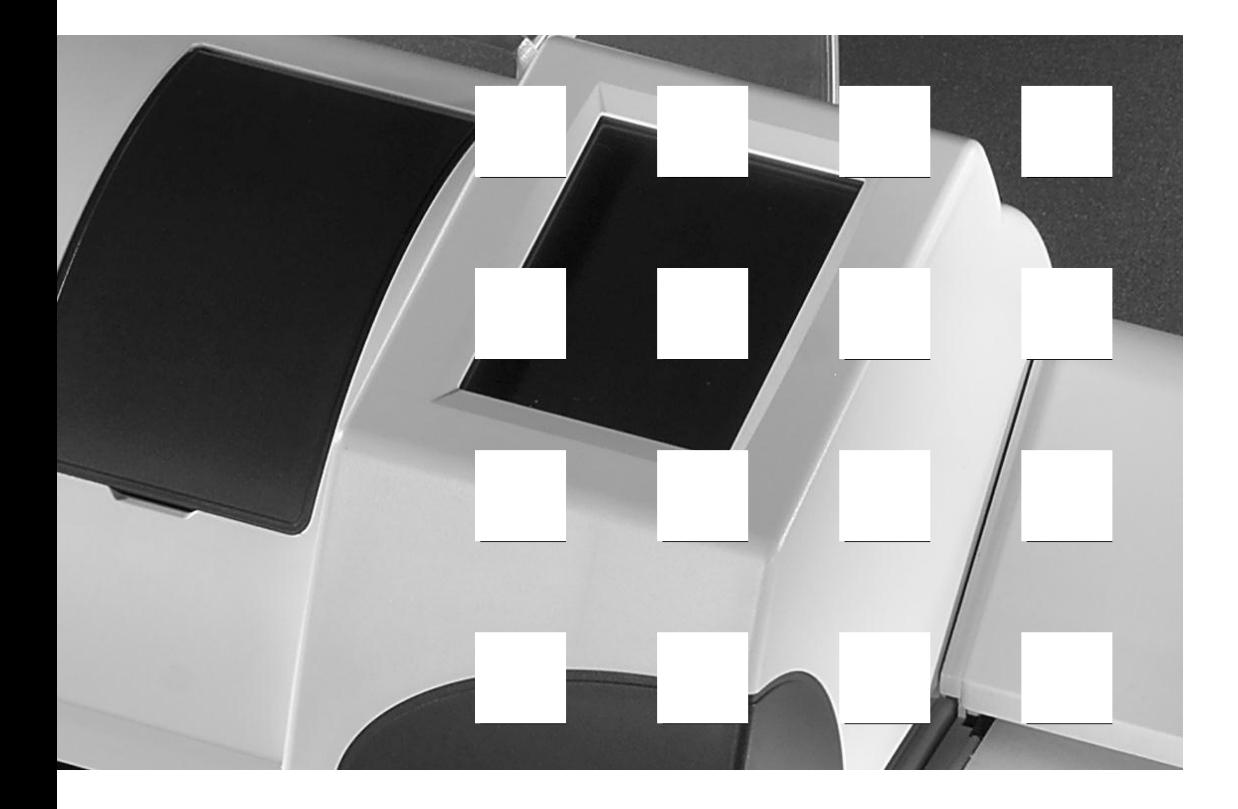

 $\circ$  $\Box \Box$  $\overline{\phantom{0}}$ MATRIX F4

**Bruksanvisning SE**

**Bruksanvisning för**

**Frama Matrix F4 Frama Matrix F6 Manuell matare MF4 Automatisk matare AF6 Automatisk matare med brevförslutare AFS6**

Med ensamrätt. Frama Group.

# <span id="page-2-0"></span>**Allmän information och säkerhetsåtgärder**

Tack för ditt köp av det innovativa frankeringssystemet Frama Matrix F4 alternativt Frama Matrix F6.

Informationen i denna bruksanvisning utgör ett stöd vid installation och användning av ditt Frama Matrix frankeringssystem. Den visar också hur du själv kan göra olika inställningar. Därför bör du läsa bruksanvisningen innan du börjar använda frankeringssystemet.

#### **Modemgodkännande**

I enlighet med EU-kommissionens beslut 1999/303/EG är denna enhet godkänd att anslutas till det allmänna telenätet som terminalutrustning i hela Europa. På grund av de skillnader som finns mellan telefonnäten i olika länder utgör godkännandet emellertid inte någon absolut garanti för att utrustningen kommer att fungera tillfredställande vid varje anslutningspunkt i telefonnätet.

Om problem uppstår vid användningen bör i första hand leverantören eller den underhållsansvarige kontaktas.

# <span id="page-2-1"></span>**Säkerhetsåtgärder/förebyggande av olycka**

- 1. Läs bruksanvisningen i sin helhet och följ de angivna instruktionerna.
- 2. Innan frankeringsmaskinen startas för första gången måste den vara registrerad hos Posten. Följ de instruktioner ni fått från Framas lokala försäljningsrepresentant för detta ändamål.
- 3. Varje frankostämpel får bara användas en gång. Posten betraktar upprepad användning som en straffbar gärning och ett brott mot de allmänna affärsvillkoren.
- 4. Testfrankostämplar eller provfrankeringstryck betraktas inte som giltiga av Posten och artiklar med sådan märkning får därför inte postas.
- 5. Bläckpatroner och liknande förbrukningsvaror måste regelbundet ersättas och/eller underhållas för att garantera högkvalitativa utskrifter.
- 6. Användning av fiberartade och andra olämpliga kuverttyper kan resultera i suddigt tryck som gör frankostämpeln oläslig. Därför får denna typ av kuvert inte användas.
- 7. I lokaler där frankeringssystemet är anslutet till nätuttaget måste ett överbelastningsskydd vara installerat.
- 8. Kontrollera nätsladden och stickproppen innan du installerar systemet. Eventuella skador måste repareras av en elektriker.
- 9. Kontrollera att frankeringsmaskinens hölje är stängt innan du stoppar in kontakten i nättutaget.
- 10. Se till att nätsladden (strömkabeln) löper bakom frankeringsmaskinen och att den inte riskerar att skadas eller att någon kan snubbla på den.
- 11. Undvik att greppa nätsladden (strömkabeln) när du drar ut strickproppen ur nättutaget.
- 12. Förvara aldrig främmande föremål i skrivarenheten (risk för skada).
- 13. Stoppa aldrig in handen i skrivarenheten. Dina fingrar kan skadas om frankeringsmaskinen slås på. Var försiktig om du har långt hår, bär slips, o.s.v.
- 14. **Avlägsna bläckpatronen innan transport av frankeringssystemet**.
- 15. Se till att barn befinner sig på behörigt avstånd från frankeringssystemet.
- 16. Reparationer av maskinen bör endast utföras av en tekniker från Framas lokala försäljningsorganisation. Öppna aldrig själv frankeringssystemet under några omständigheter.
- 17. Dra alltid ut nätkontakten innan du öppnar höljet.
- 18. Placera aldrig heta föremål (cigaretter, osv.) på höljet. Se till att fukt inte kan tränga in i maskinen eller nätaggregatet.
- 19. Undvik att använda starka rengöringsmedel för att rengöra frankeringssystemet. Använd istället en lätt fuktad trasa.
- 20. Håll fingrar och andra kroppsdelar, liksom slipsar, halsband, armband, långt hår och fladdrande ärmar borta från inmatningssektionen. Skaderisk föreligger på grund av rörliga delar.

# **Innehållsförteckning**

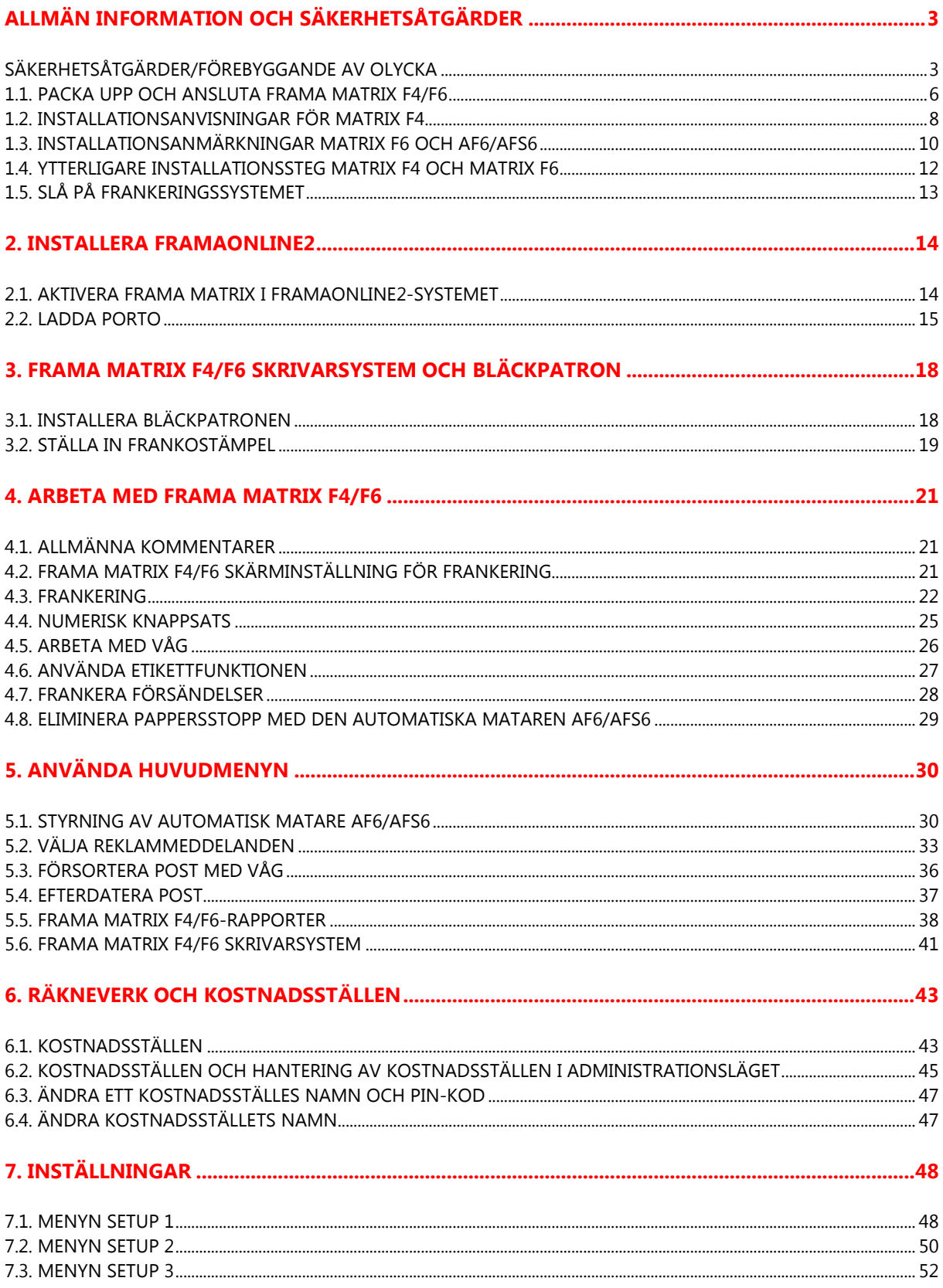

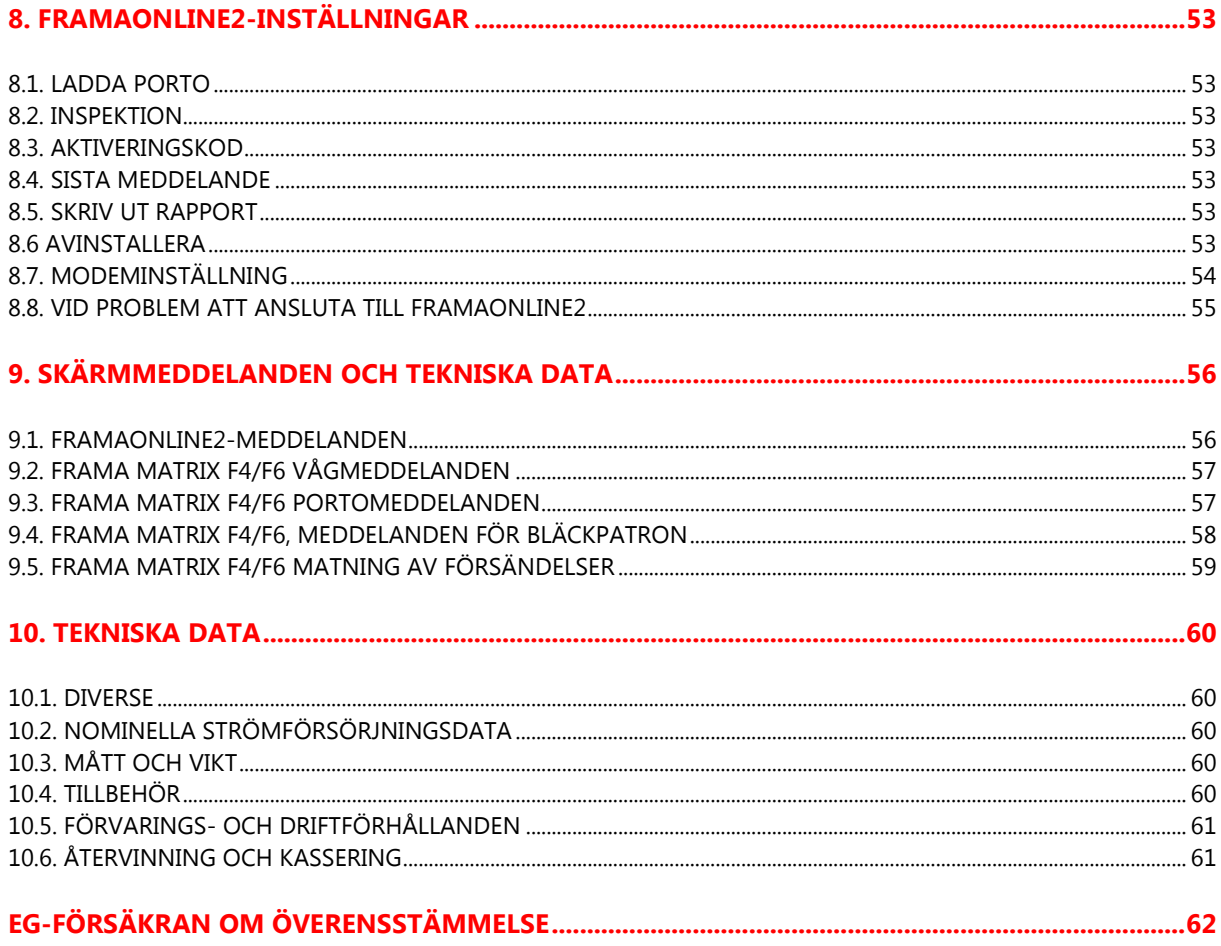

### **1. MONTERA OCH ANSLUT FRAMA MATRIX**

## <span id="page-5-0"></span>**1.1. Packa upp och ansluta Frama Matrix F4/F6**

Packa upp ditt Frama F4/F6 frankeringssystem från sin förpackning. Alla kablar och tillbehör som behövs för att montera och använda frankeringssystemet medföljer. I en separat brev ska du ha fått PINkoden som behövs när du startar maskinen. Ha även denna information nära till hands.

I förpackningen finns följande komponenter:

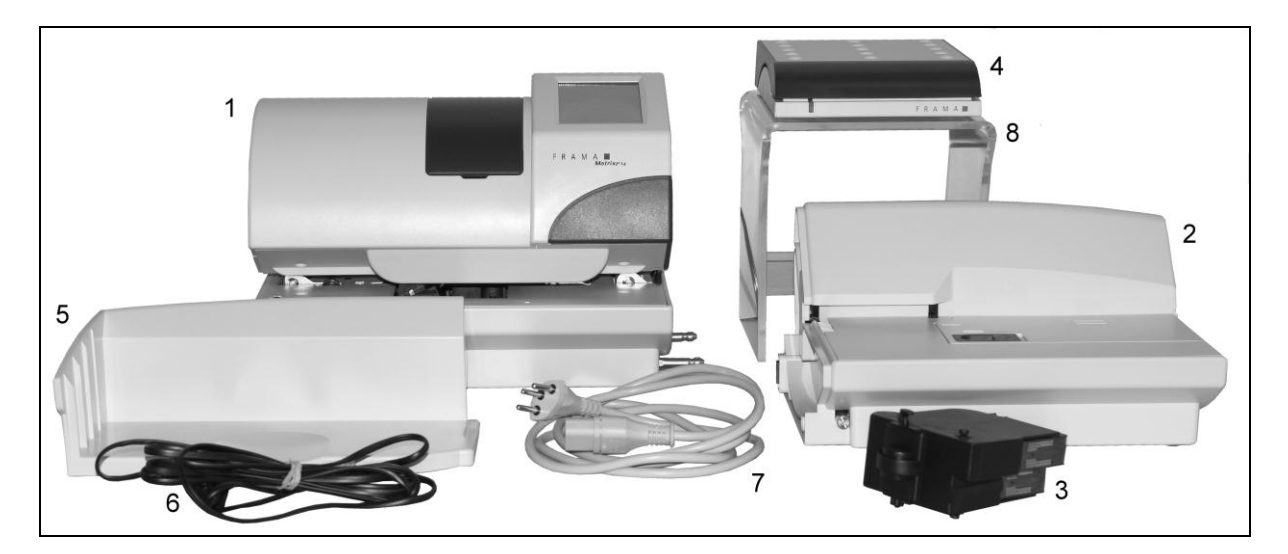

- Frama Matrix F4/F6 (1)
- Manuell matare MF4 (medföljer inte Matrix F6) (2)
- Bläckpatron (3)
- Brevvåg med tillhörande kablar (tillval) (4)
- Brevuppsamlare TF2 (5)
- Modemkabel (6)
- Nätsladd (7)
- Stativ i akrylplast (tillval) (8)

#### **1.1.1. Packa upp automatisk matare AF6/AFS6 för Matrix F6**

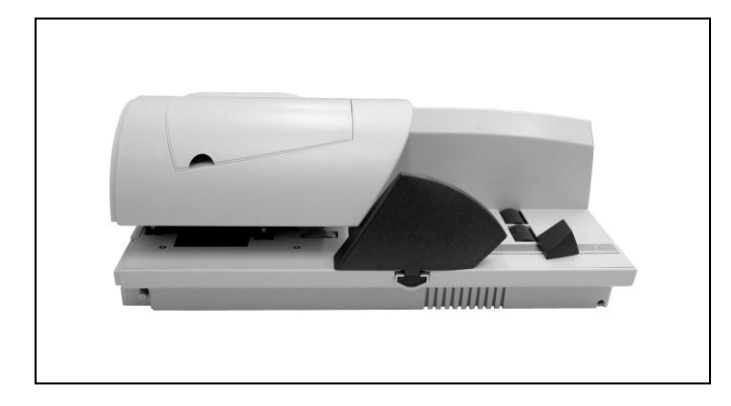

Den automatiska mataren AF6/AFS6 till Matrix F6 levereras i en separat förpackning. Packa upp den.

#### **1.1.2. Installera Frama Matrix F4/F6**

Installera Frama Matrix F4/F6 nära ett vägguttag och ett lämpligt telefonuttag: (Analogt direkt modem). Välj en plats utan direkt solljus och starka vibrationer. Ta ut alla delar ur förpackningen.

#### **1.1.3. Installationsanvisningar**

Ditt Frama frankeringssystem är avsett att användas under normala förhållanden. Observera därför följande: Möbler kan vara behandlade med olika typer av färg, lacker eller syntetiska material. Det är därför möjligt att några av dessa material innehåller ämnen som kan angripa eller försvaga plastfötterna på utrustningen. Om fötterna på detta sätt förändras av främmande substanser kan de orsaka repor på dina möbler. Frama kan av uppenbara skäl inte påta sig något ansvar för detta. Placera därför systemet på ett halkfritt underlag.

#### <span id="page-7-0"></span>**1.2. Installationsanvisningar för Matrix F4**

Placera Matrix F4 och den manuella mataren MF4 intill varandra på installationsplatsen, enligt bild 3. Anslutningsstiften på Matrix F4 måste föras in i styrhålen på den manuella mataren MF4.

Notera positionerna för anslutningsstiften på F4 och styrhålen på den manuella mataren MF4:

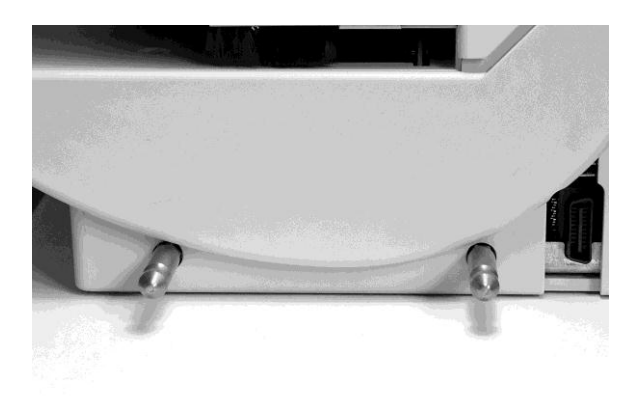

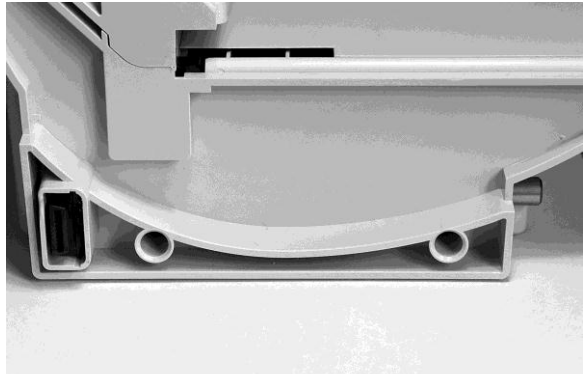

Bild 1: Matrix F4 med anslutningsstift Bild 2: Manuell matare MF4 med styrhål

Rikta in Matrix F4 och den manuella mataren MF4 såsom visas i bild 3, och tryck sedan inmatarens styrhål över anslutningsstiften.

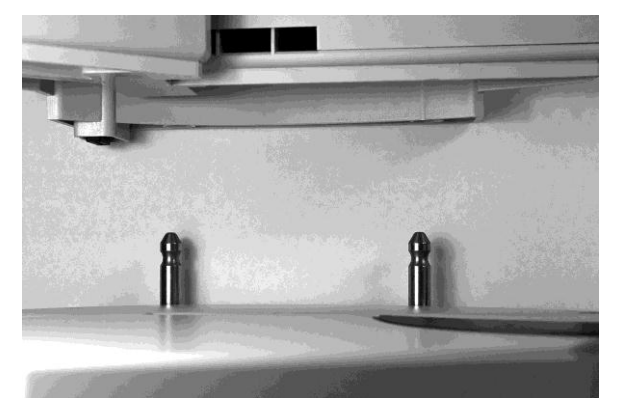

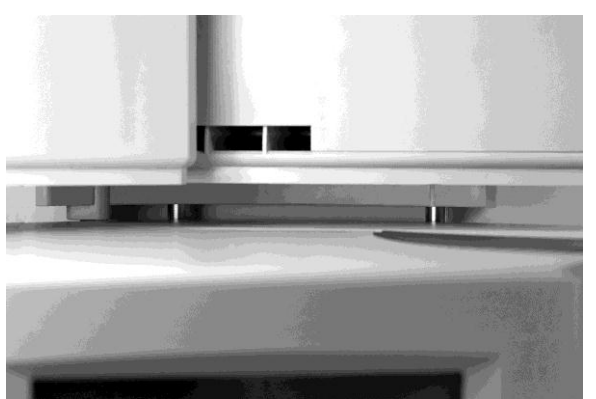

Bild 3: Positionering av Matrix F4 och den manuella mataren MF4 Bild 4: Den manuella mataren MF4 är ännu inte låst

Tryck in den silverfärgade knappen enligt bild 5 och tryck bestämt den manuella mataren MF4 mot Matrix F4:s hölje. Släpp upp den silverfärgade knappen. Den manuella mataren MF4 är nu fastlåst.

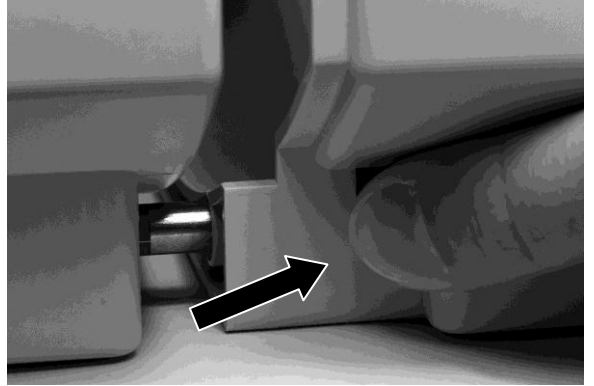

Bild 5: Tryck in den silverfärgade låsknappen. Bild 6: Anslut manuell matare MF4 och Matrix F4

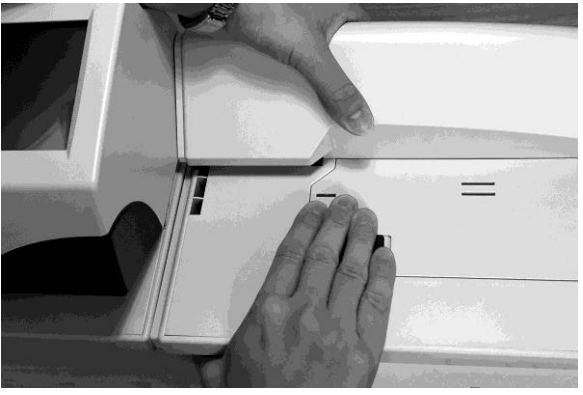

#### **1.2.1. Sätta in frankeringsetiketter i den manuella mataren MF4**

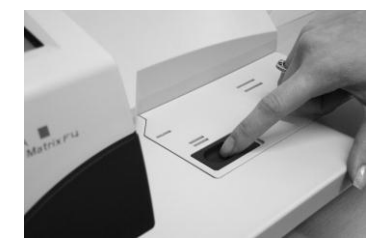

Öppna etikettfacket på den manuella mataren MF4 genom att föra skjutreglaget åt höger. Avlägsna sedan locket genom att föra det helt till höger.

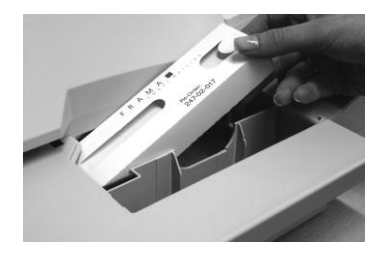

Plocka upp en låda med etiketter från förpackningen och tryck in lådan i öppningen med vänster sida först. Tryck sedan på etikettlådans högra sida för att föra in den i spåret.

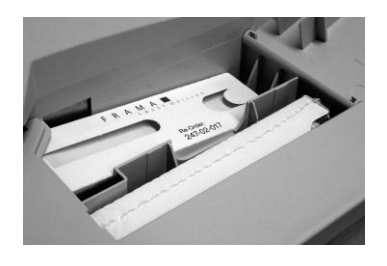

Så här bör det se ut om du har placerat etikettlådan korrekt. Du kan förvara en reservlåda i facket som visas framför den installerade etikettlådan.

#### <span id="page-9-0"></span>**1.3. Installationsanmärkningar Matrix F6 och AF6/AFS6**

Placera Matrix F6 och den manuella mataren AF6/AFS6 intill varandra på installationsplatsen, enligt bild 9. Anslutningsstiften på Matrix F6 måste föras in i styrhålen på den automatiska mataren AF6/AFS6.

Notera positionerna för anslutningsstiften på F6 och styrhålen på mataren AF6/AFS6:

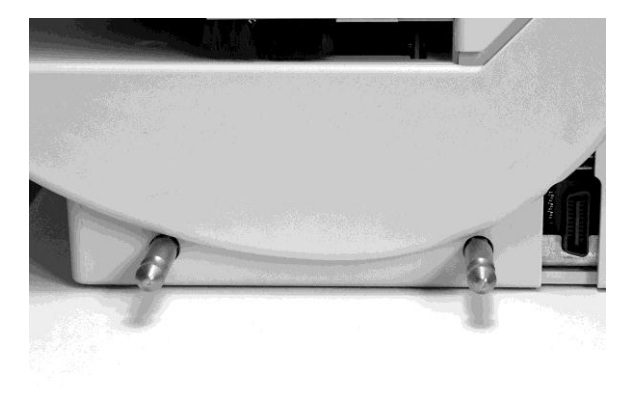

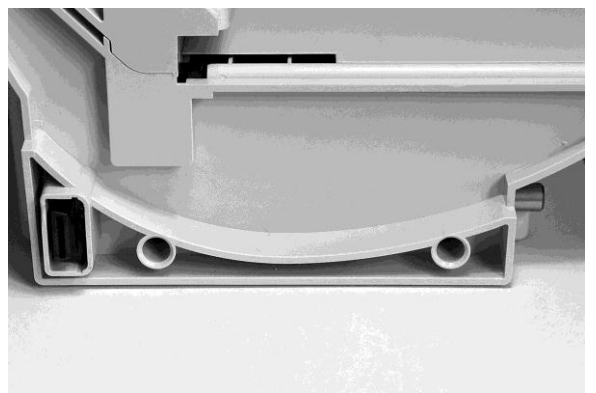

Bild 7: Matrix F6 med anslutningsstift Bild 8: Automatisk matare AF6 med styrhål

Rikta in Matrix F6 och den manuella mataren MF4 såsom visas i bild 9, och tryck sedan inmatarens styrhål över anslutningsstiften.

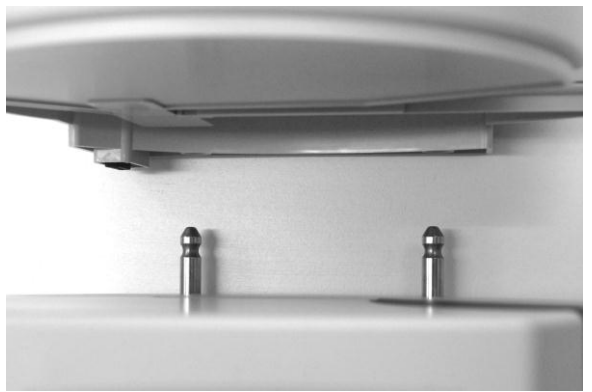

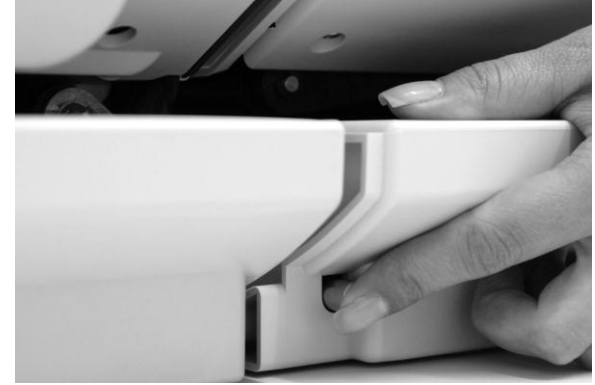

Bild 9: Positionering av Matrix F4 och den automatiska mata-Bild 10: Den automatiska mataren AF6 är ännu inte låst ren AF6

Tryck in den silverfärgade knappen enligt bild 11, och tryck bestämt den manuella mataren AF6/AFS6 mot Matrix F6:s hölje. Släpp upp den silverfärgade knappen. Mataren AF6/AFS6 är nu fastlåst.

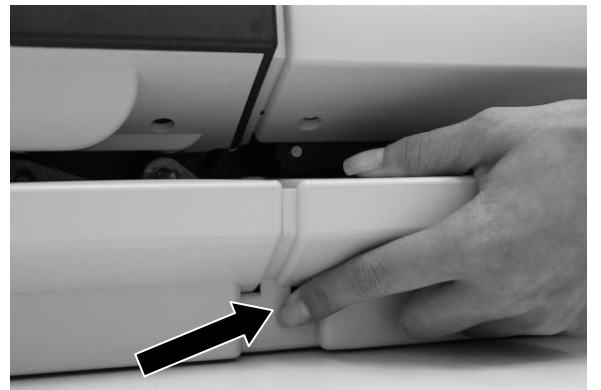

Bild 11: Tryck in den silverfärgade låsknappen

# **1.3.1. Montera brevguide (tillval)**

Brevguiden är extrautrustning som används vid frankering av försändelser större än C4 i stående format. Den ingår inte i standardutrustningen som levereras med mataren AF6.

Brevguiden består av två delar. Sammanfoga delarna och montera brevguiden i de avsedda fästena (en på AF6/AFS6 och en på frankeringssystemet).

#### **1.3.2. Sätta in frankeringsetiketter i den automatiska mataren AF6/AFS6**

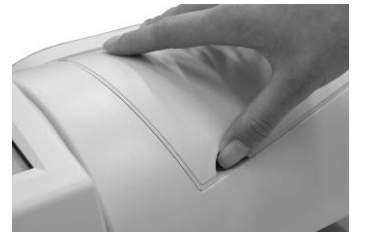

Öppna etikettfacket på mataren AF6 genom att lyfta upp det övre locket. För in ett finger under locket och lyft upp det. Öppna locket fulltständigt, uppåt.

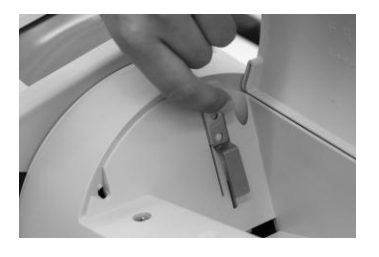

Greppa den övre änden av den krökta klämman med vänster hand och dra den uppåt. Håll den krökta klämman i denna position.

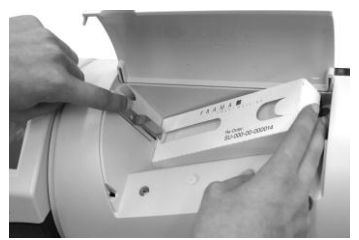

Placera etikettlådan i utrymmet. För den öppna främre delen av etikettlådan under klämmmans nedre del. Släpp sedan den krökta klämman.

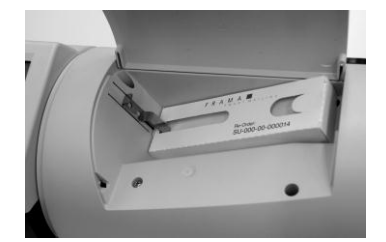

Så här bör det se ut om du har placerat etikettlådan korrekt. Stäng den övre luckan igen. Etikettsystemet är nu klart att användas.

#### **1.3.3. Fylla på vattentanken i den automatiska mataren AFS6:s förslutningsenhet (endast AFS6)**

Om du valde att inkludera en förslutare när du köpte din AF6 (den kan även köpas separat) bör du fylla på förslutningsenhetens vattentank. Använd destillerat vatten (rekommenderas).

# **Viktigt! Använd aldrig diskmedel eller andra tillsatser som reducerar vattnets ytspänning. Vatten med hög hårdhetsgrad medför kortare serviceintervall och bör därför undvikas.**

Då och då måste förslutarens filtdel rengöras eller ersättas. Mer information om detta finns i avsnitt 5.1.1.2.

Så här fyller du på förslutningsenhetens vattentank.

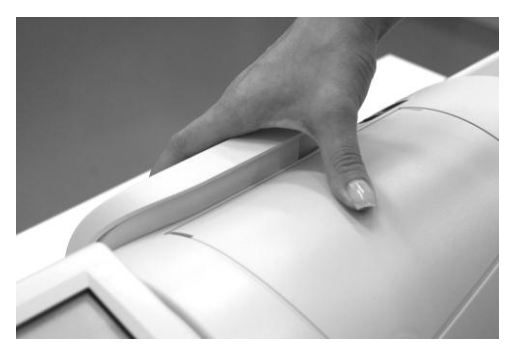

Demontera tanken från baksidan på AFS6 genom att lyfta den uppåt.

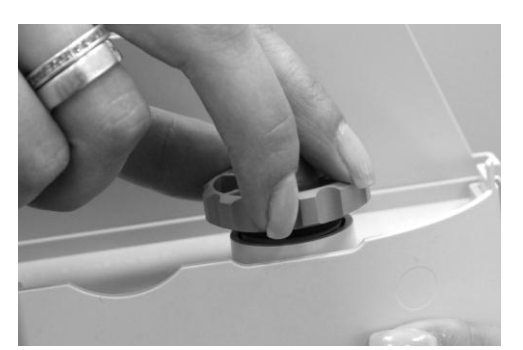

Skruva av påfyllningslocket (placerad på undersidan av tanken). Fyll på destillerat vatten tills tanken är fylld till tre fjärdedelar. Skruva på påfyllningslocket och montera åter tanken.

# <span id="page-11-0"></span>**1.4. Ytterligare installationssteg Matrix F4 och Matrix F6**

#### **1.4.1. Upprätta en modemanslutning**

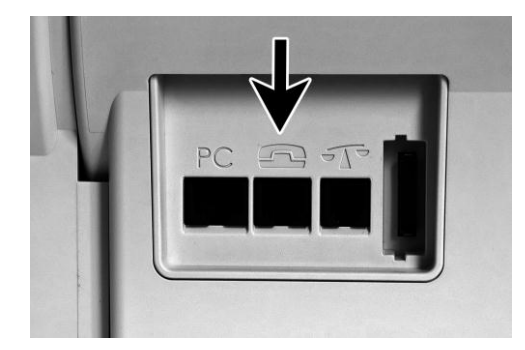

Anslut modemkabeln (liten fyrkantig kontakt) till uttaget i Matrix som är markerat med en telefonsymbol.

Anslut sedan den andra änden av telefonkabeln till ett analogt modem-/telefonuttag.

När du startar maskinen för första gången rekommenderar vi att du använder en existerande analog faxanslutning.

#### **1.4.2. Ansluta en våg (tillval)**

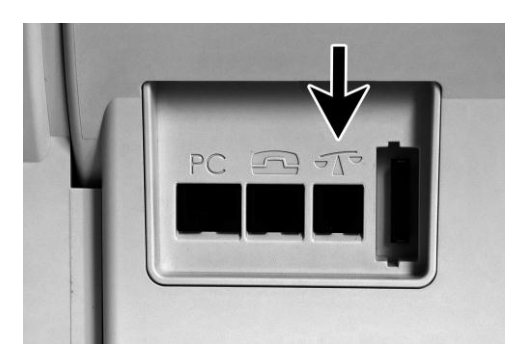

Packa upp vågen och, om nödvändigt, vågens stativ (tillval-sutrustning till extrakostnad). Placera vågen intill Matrix eller på vågstativet.

Anslut vågkabeln till motsvarande uttag på baksidan av Matrix som är markerat med en våg-symbol.

#### **1.4.3. Ansluta en extern PC-lösning (tillval)**

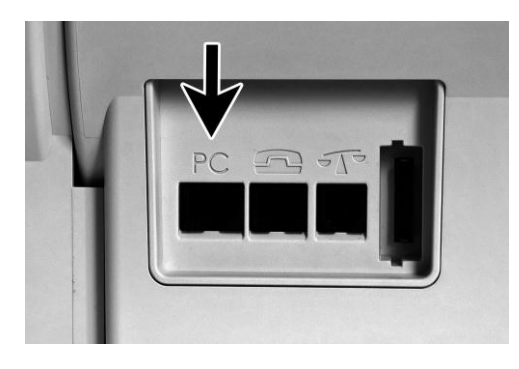

Använd uttaget markerat "PC" för att ansluta en extern PC-lösning för dataöverföring. För ytterligare instruktioner, se den externa PC-lösningens bruksanvisning.

**1.4.4. Ansluta systemet till nätuttaget**

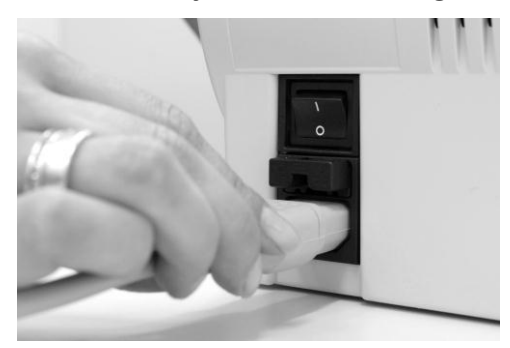

Kontrollera att du har stängt alla kåpor och lock på frankeringssystemet. Se till att vågens plattform inte hindras av något föremål. Kontrollera att systemet är avstängt (0 måste vara intryckt).

Ta fram nätsladden (strömkabeln). Plugga in kabeln i nätanslutningen enligt bilden till vänster.

Anslut strömkabelns andra ände till ett jordat nätuttag.

# <span id="page-12-0"></span>**1.5. Slå på frankeringssystemet**

Slå på frankeringssystemet. Du kommer att höra olika ljud när det slås på. Alla motorer och givare kontrolleras.

# **Viktigt! Efter tillslag dröjer det en stund innan systemet är redo. Under denna tid registrerar Frama inga inmatningar.**

Nästa steg är att installera och kalibrera bläckpatronen. Denna process är mycket viktig för att kunna erhålla frankostämplar av högsta kvalitet och måste därför genomföras noggrant.

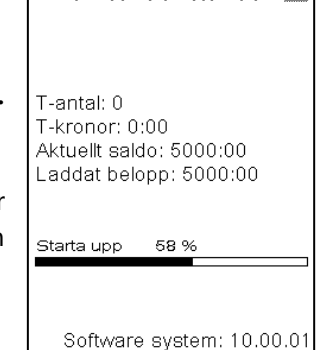

F R A M A

# <span id="page-13-0"></span>**2. Installera FramaOnline2**

Laddning av Frama Matrix frankeringssystem med nytt porto sker via telefonlinjen med hjälp av det inbyggda analoga modemet. Samtidigt kan information om portosatser jämföras/justeras. Proceduren är enkel och garanterar att du alltid har porto och de senaste portosatserna tillhanda.

**Du behöver PIN-koden för administrationsläget, samt din FramaOnline2 aktiveringskod (säkerhetskod) som skickats till dig i en separat brev. Du kan inte aktivera systemet för användning med FramaOnline2-tjänsten utan denna kod.** 

FramaOnline2:s säkerhetskod används enbart för aktiveringen. Skydda din PIN-kod från obehörig användning genom att förvara den säkert. Om du glömmer eller tappar bort dina PIN-koder kan de endast återfås via Frama support.

# <span id="page-13-1"></span>**2.1. Aktivera Frama Matrix i FramaOnline2-systemet**

Kontrollera att frankeringssystemet är ordentligt anslutet till telefonjacket. Läs vid behov kapitlet "Montera och anslut Frama Matrix" igen. Frankeringssystemet måste endast vara anslutet till telefonjacket vid uppkoppling till FramaOnline2-systemet och porto laddning.

Porto laddning och kommunikation med FramaOnline2 är endast möjligt i administrationsläget. Viktigt! Administrationsläget är lösenordsskyddat (PIN-kod).

Frama är förkonfigurerad för att passa de vanligaste telefonsystemen. Ibland kan det dock vara nödvändigt att utföra vissa ändringar. Den vanligaste är inställningen av linjevalsnummer (prefix för extern linje) för att erhålla kopplingston. Se avsnitt 8.6.1 för ytterligare information om detta. När maskinen levereras är linjevalsnumret (prefixet för extern linje) INTE konfigurerat. (till exempel 0 för utgående linje).

I följande steg förutsätts att du korrekt angivit linjevalsnumret (prefixet för extern linje).

- 1. Tryck på "Admin" i skärmbilden för val av kostnadsställe.
- 2. Ange PIN-koden 1 2 3 4 för administrationsläget. Tryck sedan på OK för att gå till admini-strationsläget.
- 3. Tryck på symbolen "i".
- 4. Tryck på verktygssymbolen.

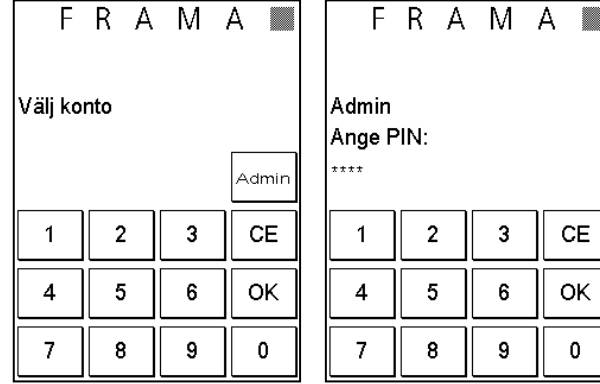

konto  $P2:N$ 

CE

OK

 $\mathbf 0$ 

- 5. Tryck på högerpil (framåt).
- 6. Välj "FramaOnline2".

- 7. Tryck på knappen "Aktivera PIN".
- 8. Ange PIN-koden för att aktivera FramaOnline2 med hjälp av den numeriska knappsatsen och bekräfta genom att trycka på OK. Därefter behöver aktiveringskoden för FramaOnline2 aldrig mer anges. Ange koden noggrant eftersom den annars kommer att avvisas av frankeringssystemet eller FramaOnline2-datacentret.

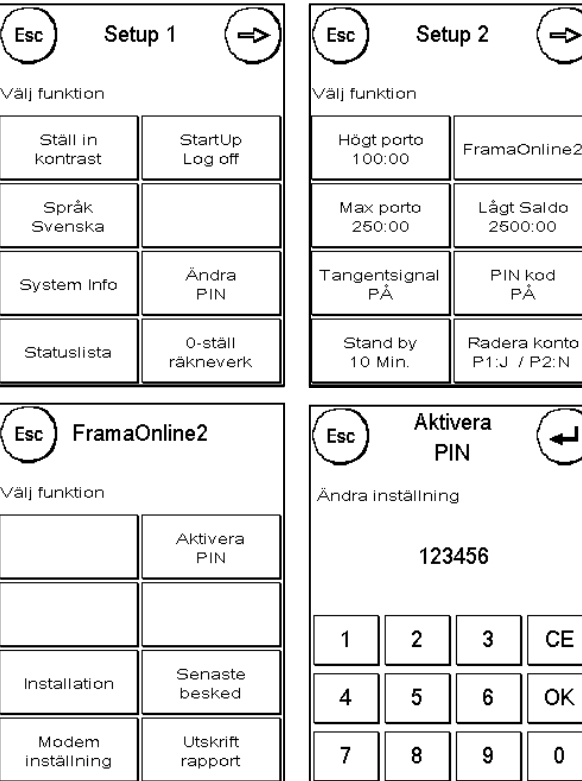

- 9. **Välj "Installation".** Bekräfta genom att trycka på ENTER.
- 10. Frama Matrix kopplar upp sig mot FramaOnline2-datacentret. Denna process kan ta upp till 2 minuter. Om det inte går att upprätta en förbindelse bör du kontrollera modeminställningarna. Mer information om detta finns i avsnitt 8.6.1.
- 11. Du har nu loggat in till FramaOnline2-datacentret. Ett meddelande om detta visas på skärmen.
- 12. Skärmbilden visas i 8 sekunder. Därefter återgår du automatiskt till FramaOnline2-menyn.
- <span id="page-14-0"></span>13. Tryck på "ESC" för att gå till menyn Setup 1. Tryck på "Starta upp/Logga av" för att gå till val av kostnadsställe.

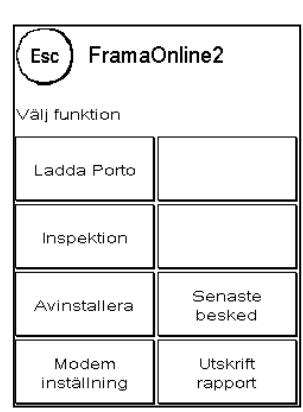

# **2.2. Ladda porto**

Kontrollera att frankeringssystemet är ordentligt anslutet till telefonjacket. Läs vid behov kapitel 1, "Montera och anslut Frama Matrix", igen. Frankeringssystemet behöver bara vara anslutet till telefonjacket under den tid som krävs för laddning av porto eller inspektionsladdning.

#### **Porto laddning och kommunikation med FramaOnline2 är endast möjligt i administrationsläget. Viktigt! Administrationsläget är lösenordsskyddat (PIN-kod).**

Följande steg förutsätter att du har aktiverat Frama Matrix F4/F6 med hjälp av FramaOnline2 aktiveringskoden och därefter utfört en inspektionsladdning.

- 1. Tryck på "Admin" i skärmbilden för val av kostnadsställe.
- 2. Ange PIN-kod. Tryck sedan på ENTER för att gå till administrationsläget.

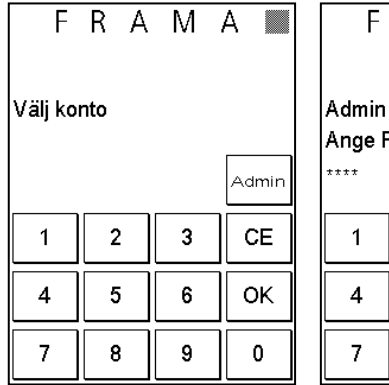

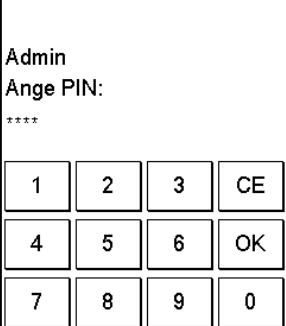

 $R$  A M A

- 3. Tryck på symbolen "i".
- 4. Tryck på verktygssymbolen.

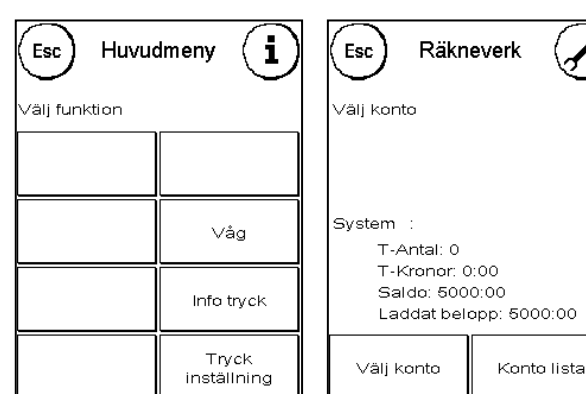

- 5. Tryck på högerpil (framåt).
- 6. Välj "FramaOnline2".

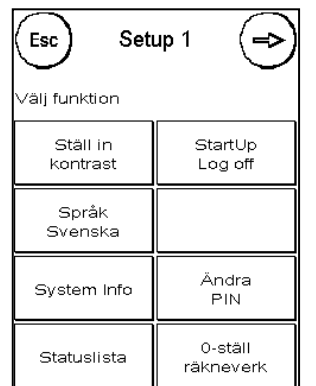

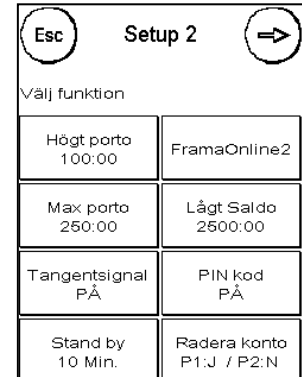

- 7. Välj "Ladda Porto".
- 8. Välj summa genom att trycka på en av de förinställda knapparna eller ange önskat belopp i kronor (använd knappen "annat belopp") utan decimalkomma. Ta hänsyn till eventuella beloppsgränser i ditt avtal med Posten och med FramaOnline2.
- 9. Bekräfta beloppet genom att trycka på OK.

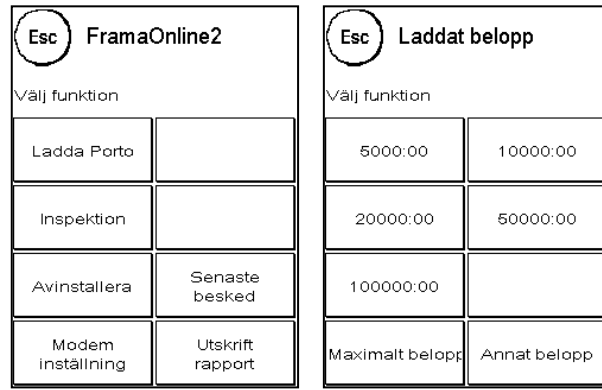

- 10. Frama kopplar upp sig mot FramaOnline2-datacentret. Om det inte går att upprätta en förbindelse bör du kontrollera modeminställningarna. Se avsnitt 8.6.1 för ytterligare information om detta. **Förbindelsen kan vara aktiv i flera minuter, beroende på mängden data som måste överföras (uppdatering av portosatser, o.s.v.).**
- 11. Data för transaktionen visas. Laddningsprocessen har genomförts korrekt. Vänta tills skärmbilden stängts automatiskt och tryck sedan två gånger på ESC.
- 12. Tryck på knappen "Starta upp/Logga av" för att gå till val av kostnadsställe.
- 13. Frama Matrix är nu redo att användas.

# <span id="page-17-0"></span>**3. Frama Matrix F4/F6 skrivarsystem och bläckpatron**

Viktigt! Installera först bläckpatronen innan du trycker på "Ja" i den illustrerade skärmbilden.

Framas frankeringssystem använder en dubbel bläckpatron för att frankera dina försändelser. Bläckpatronen innehåller även skrivhuvudet.

Hantera därför bläckpatronen mycket försiktigt och se till att inga vassa föremål, såsom gem eller liknande, kan skada skrivhuvudets känsliga yta. Bläckpatronerna kan lagras i cirka 1 år. Kontrollera sista förbrukningsdag (utgångsdatum) innan du installerar bläckpatronen.

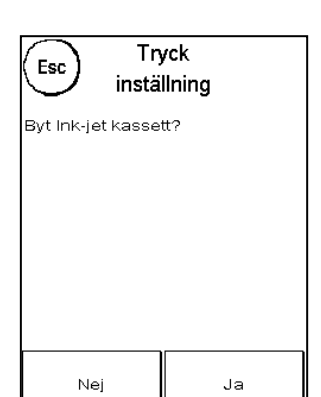

#### <span id="page-17-1"></span>**3.1. Installera bläckpatronen**

Ta ut bläckpatronen ur sin förpackning och ta bort de två skyddsremsorna från skrivhuvudet.

**Rör inte de guldfärgade kontaktytorna. Fett och transpiration från huden kan bilda en beläggning som orsakar suddiga utskrifter.**

På bläckpatronens övre del finns två greppytor. Pressa samman dem med tummen och pekfingret.

Öppna den övre luckan. Skrivvagnen befinner sig redan i korrekt läge för installation av bläckpatronen.

För in bläckpatronen ovanifrån. När du gör det, se till att rörelsen följer luckans kontur.

Tryck in bläckpatronen helt i sitt spår.

Släpp greppytorna. Dra bläckpatronen bakåt med ett finger för att kontrollera att låspinnarna är korrekt positionerade.

Låspinnarna måste gripa in på sidan. **Kontrollera att bläckpatronen är korrekt monterad innan du stänger luckan (se foto). Luckan ska vara enkel att stänga utan att använda kraft.** 

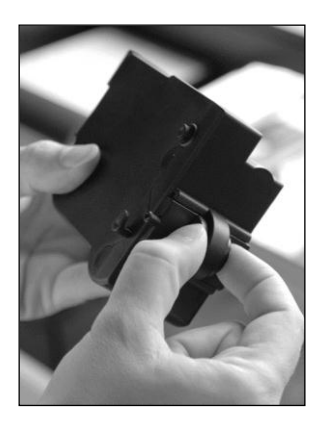

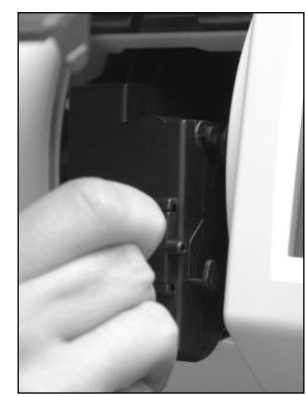

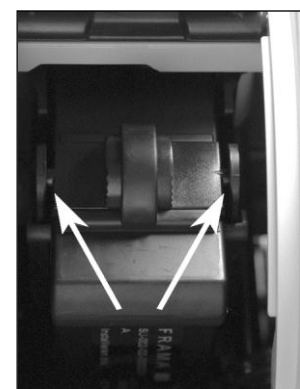

Tryck inställning Kalibrerar Ink-jet kassetten :

# <span id="page-18-0"></span>**3.2. Ställa in frankostämpel**

Om du har installerat den nya bläckpatronen korrekt trycker du på **"Ja" på skärmen.**

Bläckpatronen kommer nu att testas och kalibreras. Detta tar några sekunder. Under kalibreringen visas skärmbilden som är illustrerad till höger.

Om bläckpatronen som används redan var installerad på din Matrix kan du välja mellan en omkalibrering eller att använda existerande kalibreringsdata. En omkalibrering kan behövas om den ursprungliga kalibreringen inte gav en tillfredställande frankostämpel, till exempel om skrivhuvudet var för kallt, eller liknande.

Efter kalibreringen ombeds du skriva ut en teststämpel. Ta fram ett kuvert eller ett vikt A4-ark. Vi rekommenderar att du använder ett fyllt kuvert.

Lägg kuvertet/papperet som ska frankeras i den manuella mataren MF4 eller i den automatiska mataren AF6.

Kuvertet/papperet kommer att frankeras med en teststämpel och matas ut till vänster.

Så här bör teststämpeln se ut:

På vänstra sidan visas X-inställningen och på den högra sidan Y-inställningen. Den aktuella inställningen indikeras med en pil. Pilarna bör peka mot de linjer som verkar vara "rakast".

Om de gör det behöver du bara bekräfta följande skärmbilder för X och Y genom att trycka på ENTERknappen. Ibland kan det dock vara nödvändigt att ändra inställningen för att optimera resultaten. Utför i så fall följande moment.

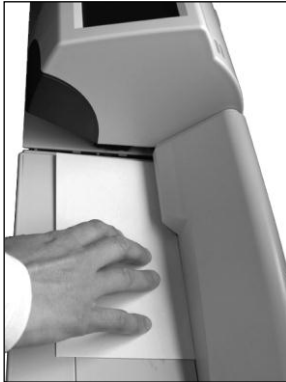

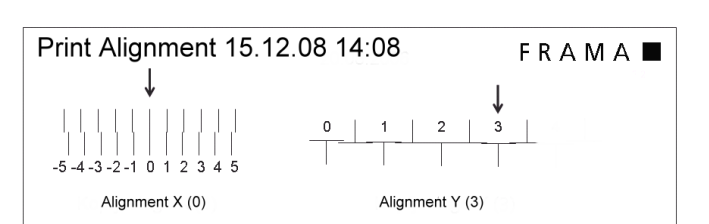

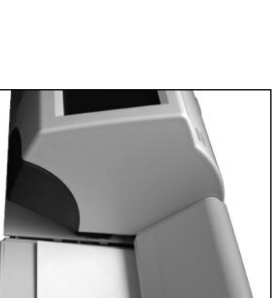

Så här gör du: I den vänstra teststämpeln, X, söker du upp den linje **som verkar vara "rakast".** Notera numret under linjen, till exempel "0".

Använd knapparna + och – för att välja detta nummer på skärmbilden och tryck sedan på ENTER för att gå till Y-inställningen.

Använd åter knapparna + och –, men denna gång för Y-inställningen, för att välja rätt nummer på skärmbilden och tryck sedan på ENTER.

Skriv ut en ny teststämpel för att kontrollera inställningarna. Pilarna ska nu peka exakt på **de inställningar du gjort**, dvs. där linjerna är "rakast".

Om resultatet fortfarande inte är tillfredställande kan du upprepa inställningsproceduren genom att svara "Nej". För att spara inställningarna bekräftar du med "Ja".

Om frankeringssystemet har en etikettenhet kan du ställa in etikettens utskriftsformat på samma sätt. Följ bara instruktionerna på skärmen.

Därmed är du klar med installationen av frankeringssystemet.

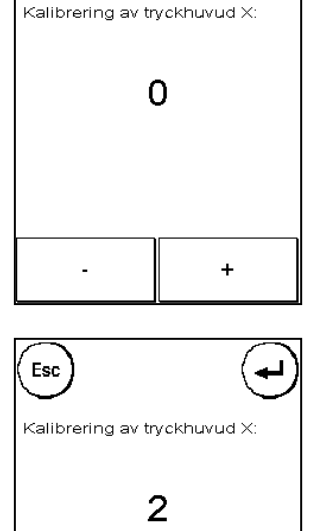

Esc

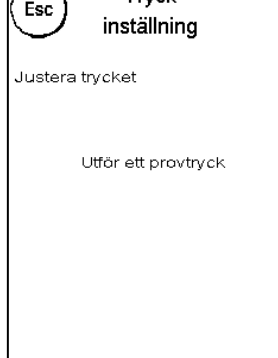

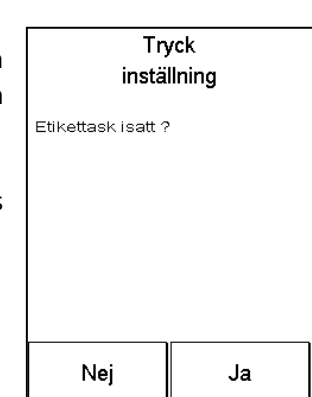

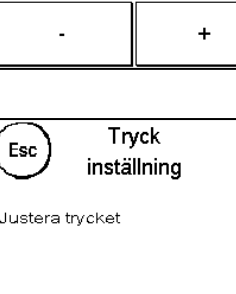

# <span id="page-20-0"></span>**4. Arbeta med Frama Matrix F4/F6**

# <span id="page-20-1"></span>**4.1. Allmänna kommentarer**

Följande kommentarer utgör ett stöd för att skapa en tydlig, professionell frankostämpel med ditt frankeringssystem.

- Frankera inte försändelser som är tjockare än 10 mm. Om du gör det riskerar du att skrivhuvudet vidrör försändelsens yta och smetar ut frankostämpeln. Därför bör du alltid använda Frama Matrix frankeringsetiketter för tjocka försändelser.
- Kontrollera att inga vassa föremål, till exempel gem eller häftklamrar, finns i närheten av frankeringsområdet.
- Håll fingrarna och andra kroppsdelar, liksom löst sittande klädesplagg, slipsar, sjalar, armband och halsband, borta från systemets inmatningsenheter. Risk för skada föreligger.
- Om du upplever att linjer saknas i frankostämpeln bör du utföra ett test av skrivhuvudet.
- Använd inte mycket absorberande eller fiberartade kuvert som kan göra det svårt att erhålla en skarp stämpel. Det kan göra frankeringen ogiltig.
- En viss tid efter frankeringen försluts skrivhuvudet för att förhindra att enskilda munstycken torkar ut. Under denna tid visas **"Touch and go"** på skärmen. Tryck på skärmbilden för att fortsätta.

**Frankeringssystemet skyddar dig från att oavsiktligt frankera höga portobelopp (se kapitel 7 "Inställningar"). Som rutinåtgärd måste du bekräfta alla försändelser som frankeras med över SEK 100:00 genom att trycka på den portoavgift som visas (den visas först mot mörk bakgrund).** 

# <span id="page-20-2"></span>**4.2. Frama Matrix F4/F6 skärminställning för frankering**

Frankeringssystemets skärm fungerar också som knappsats/pekskärm. Fördelen med denna lösning är uppenbar: du ser bara de element som nödvändiga i det aktuella momentet.

Nedan beskrivs de symboler och den information som visas i respektive skärmbild. I teckenförklaringen till bilderna finns sidhänvisningar med ytterligare förklaringar.

#### **4.2.1. Frankeringsskärmbildens element**

- 1 Utloggnings- eller CE-symbol. Används för att lämna eller stänga skärmbilden
- 2 Label: Skriver ut frankeringsetiketter
- 3 Våg: Vikt och vågfunktioner
- 4 Saldo, Färg: Grafisk visning av återstående porto eller mängd bläck i patronen
- 5 Valutasymbol (visas ej i bilden)
- 6 Redo för frankering-symbol  $\equiv$ , förslutningssymbol  $\triangle$
- 7 Frankeringsdatum (mörk bakgrund om efterdaterad)
- 8 Visning av porto och navigering till nästa snabbvalsskärmbild
- 9 i-knapp för navigering till nästa menyskärmbild
- 10 Visning och ändring av kostnadsställe
- 11 Indikering av återstående saldo och mängd bläck
- 12 Snabbvalsknappar för olika portoklasser

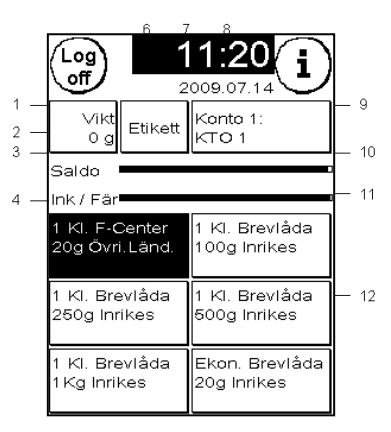

#### **4.2.2. Portosatsmodulens element**

- 1 CE-/ESC-symbol. Navigera upp en visningsnivå
- 2 Information om aktuell postprodukt
- 3 Framåt-knapp
- 4 Detaljval för ändring av vald postprodukt
- 5 Knappar för att välja försändelsetyp, zon, format, vikt och ytterligare brevtjänster

# <span id="page-21-0"></span>**4.3. Frankering**

#### **4.3.1. Slå på och av frankeringssystemet**

Slå alltid på och av frankeringssystemet med hjälp av strömbrytaren.

#### **Logga alltid ut innan du stänger av frankeringssystemet.**

Stäng bara av Matrix när du uppmanas att göra det. På så vis säkerställer du att skrivhuvudet är ordentligt förslutet.

Du kan starta om systemet genom att trycka på "Starta om maskin", utan att använda strömbrytaren.

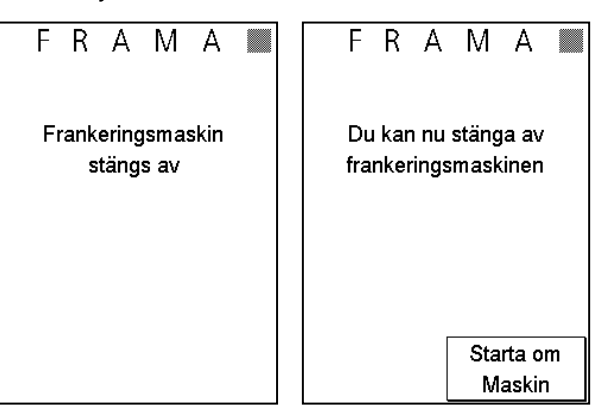

#### **4.3.2. Logga in**

För att kunna arbeta med frankeringssystemet måste du ange en PIN-kod för varje kostnadsställe. Om du inte har definierat nya PIN-koder använder du PIN-koden "1" för kostnadsställe 1 och PIN-koden "2" för kostnadsställe 2, och så vidare.

För att välja kostnadsställe 1 trycker du på knappen "1" och sedan på OK. Då visas kostnadsställets namn: (här KTO 1) och du kan ange PIN-koden (här "1"): Tryck på OK. Frankeringsskärmbilden visas och du kan starta.

#### **4.3.3. Arbeta med frankeringsskärmbilden och snabbvalsprodukter**

Matrix F4/F6 använder snabbvalsknappar (OneTouch keys). Det innebär att du inte behöver ange portobelopp utan istället kan välja respektive postprodukt. Frama är förprogrammerad med de 30 vanligaste postprodukterna. Var och en av dessa snabbvalsknappar kan programmeras om för att passa dina behov.

Respektive postprodukt är angiven på snabbvalsknapparna. Produkttypen anges på första raden. Vikt och destination anges på rad två. Den tredje raden visar eventuella extratjänster.

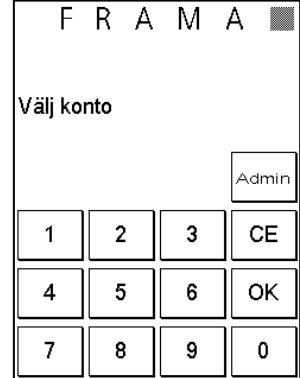

11:20

2009.07.1

l Fören.

|F-Cent

Fören.

Brevl

Ekon

F-Cen

Ekon

**Brevi** 

Dest.

 $\epsilon$ 

 $1K$ 

 $1K$ 

**Brevi** 

20g

 $\overline{2}$ 

KI. F-Center

Övriga Länder

-Cen

i

 $\overline{2}$ 

.<br>Värde

Tilläd

Tjänst

Vikt

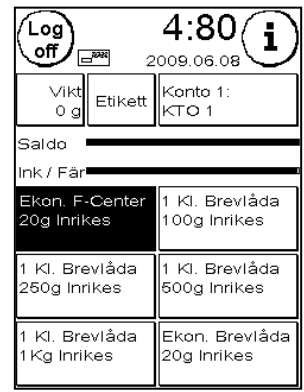

När du trycker på en snabbvalsknapp inverteras färgen och produkten aktiveras med tillhörande portobelopp. Brevsymbolen visas, vilket indikerar att frankeringssystemet är redo. Du kan nu frankera försändelsen. Genom att trycka på portobeloppen kan du visa fler skärmbilder, var och en med 6 snabbvalsprodukter. Om du trycker på CE-knappen återgår du till första frankeringsskärmbilden.

#### 4.3.3.1 Visa detaljerad översikt över postprodukter

Varje postprodukt i systemet har vissa fördefinierade egenskaper. Dessa är:

- Typ av försändelse, till exempel 1<sup>a</sup>-klass, Ekonomi, 1a-klass brevlåda, o.s.v.
- Destination (Dest.), till exempel inrikes, Europa, övriga länder.
- Format, till exempel brev, skrymmande brev, o.s.v.
- Vikt
- Tilläggstjänster, till exempel rekommenderat, express, o.s.v.

Vi har kombinerat alla dessa egenskaper i en snabbvalsknapp. På så vis behöver du inte ange alla dessa egenskaper på nytt när du byter produkt.

Så här frankerar du en försändelse med hjälp av snabbvalsknapparna:

Tryck på snabbvalsknappen för den önskade postprodukten. Snabbvalsknappen visas inverterad (mörk bakgrund).

Tryck på snabbvalsknappen igen. Skärmbilden visar den detaljerade översikten och alla egenskaper för den valda postprodukten. Du kan nu frankera försändelsen.

#### 4.3.3.2. Ändra egenskaper för en postprodukt (snabbvalsfunktion)

Från den detaljerade översikten för postprodukten har du snabb tillgång till postproduktens alla egenskaper. Du kan till och med ändra försändelsetyp. Alla ändringar du gör här raderas med CEknappen, såvida du inte vill spara ändringarna permanent.

På detta sätt kan du sköta frankeringen mycket effektivt. Det räcker om du har sparat sex olika postprodukter för olika typer av försändelser i den första frankeringsskärmbilden. Sedan väljer

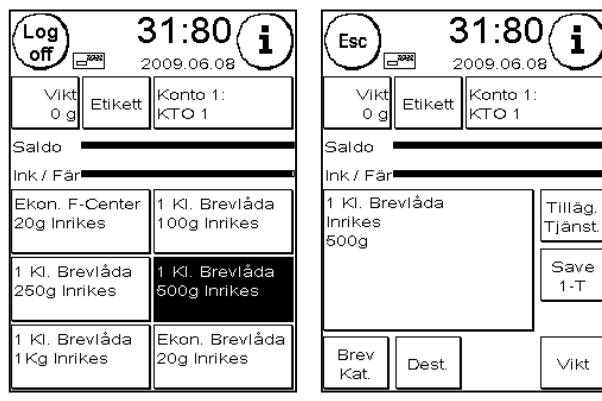

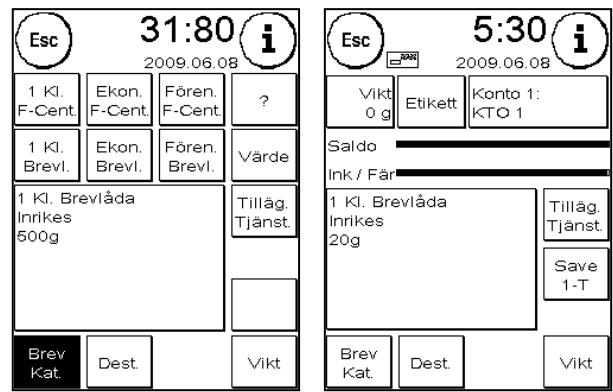

du en produkt och ändrar vissa egenskaper med egenskapsknapparna.

Så här ändrar du en eller flera egenskaper för en produkt (exempel: ändra försändelsens format från brev till skrymmande):

För att ändra format trycker du på knappen "Tilläg. Tjänst." i detaljöversikten. Knappen inverteras (mörk bakgrund) och de tillgängliga alternativen för "Tilläggstjänster" visas.

Välj "Skrymmande". Därmed är det klart. Du kan nu frankera försändelsen.

#### 4.3.3.3. Spara ändrade egenskaper permanent

Tryck på "Save 1-T" i detaljöversikten för att permanent spara gjorda ändringar i den aktuella snabbvalsknappen.

#### **4.3.4. Arbeta med portosatsmodulen (Portotabellen)**

Förutom snabbvalsknapparna och den detaljerade översikten med snabbvalsfunktion har Matrix ett separat läge för mer komplicerade typer av försändelser. Detta läge kallas "Portoguiden" och är en integrerad del av portotabellen.

Du öppnar portobeloppmodulen genom att trycka på knappen "Vikt" i frankeringsskärmbilden. Här kan du även snabbt ändra egenskaper för den valda postprodukten, enligt instruktionerna i avsnitt 4.3.3.2. Du kan dock inte permanent spara dina val i en snabbvalsknapp.

Med knappen "Portoguiden" öppnar du funktionen. Här guidas du genom de olika portobelopperna steg för steg. I de olika stegen kan du ange försändelsetyp, destination, vikt och tilläggstjänster.

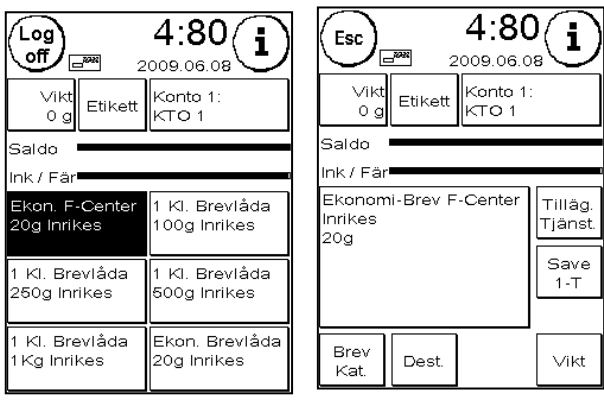

Proceduren är idealisk för sällan använda försändelsetyper.

*Portoguide exempel: 1:a klassbrev till USA, rekommenderat, 118 g*

Tryck på "Portoguide". De tillgängliga försändelsetyperna visas på övre delen av skärmbilden. Välj "1 Kl F-Cent." alt "1 Kl Brevl.".

Nu kan du välja destination. Tryck på "Övriga världen".

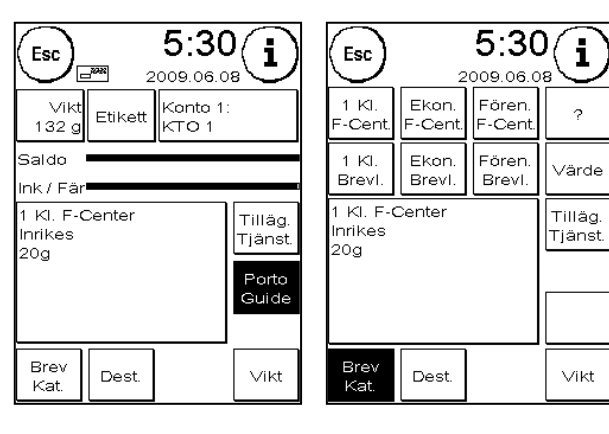

 $5:30$ i Esc 009.06.0 Övriga Europ  $\gamma$ Inrike Lände 1 Kl. F-Center Tilläg nrikes Tjänst 20g **Brev** Dest. Vikt Kat

76:20

009.06.0

250g

 $100g$ 

 $2$ Ka

Dest

i

500g

Tilläg.<br>Tjänst

Vikt

 $132<sub>g</sub>$ 

 $Vikt$ 

Tryck på knappen ''Tilläggstjänster.'' för extratjänster. Du vill skicka ett rekommenderat brev.

Tryck därför på "Rek". Bekräfta genom att trycka på OK.

Bestäm försändelsens vikt.

*Första alternativet:* Placera försändelsen på vågen S2 och kvittera vikten genom att trycka på vågknappen (våg 118 g).

*Andra alternativet:* Tryck på knappen 250g.

*Tredje alternativet:* Tryck på knappen Manuell och ange vikten med den numeriska knappsatsen.

Den detaljerade översikten visas innehållande en brevsymbol. Du kan nu frankera försändelsen. Tryck på ESC för att återgå till frankeringsskärmbilden med snabbvalsknappar.

#### **4.3.5. Uppdatering av portosatser**

Frama Matrix uppdaterar portosatserna via FramaOnline2-datacentret efter beställning. Portosatserna kontrolleras och kan vid behov laddas ned varje gång porto laddas eller en inspektion genomförs.

Portotabellen uppdateras när behov uppstår. Du informeras då om uppdateringen. Tryck på skärmbilden för att bekräfta meddelandet.

# <span id="page-24-0"></span>**4.4. Numerisk knappsats**

Portobelopp kan oavsett postprodukt anges manuellt med hjälp av den integrerade numeriska knappsatsen.

1. Tryck på knappen Vikt följt av portobeloppen för att visa den numeriska knappsatsen.

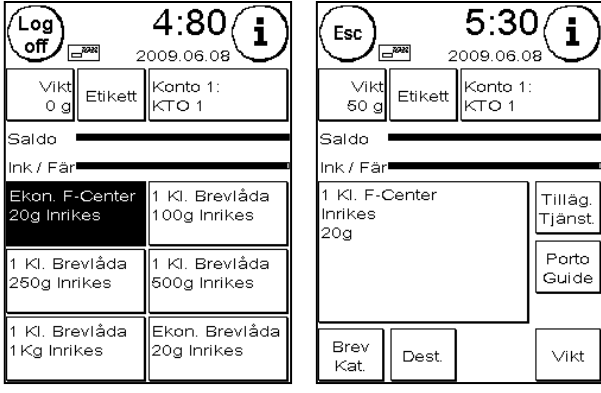

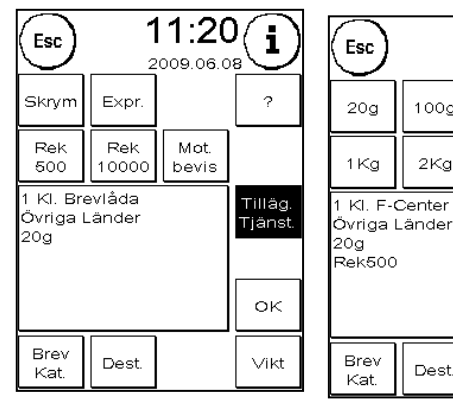

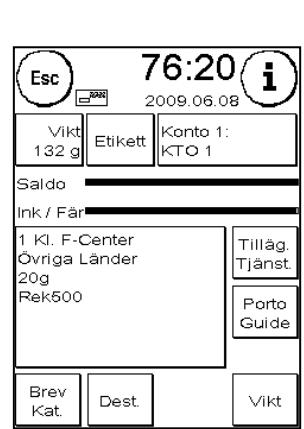

2. Ange portot (värdet). Bekräfta beloppet genom att trycka på OK. Brevsymbolen visas och du kan frankera försändelsen.

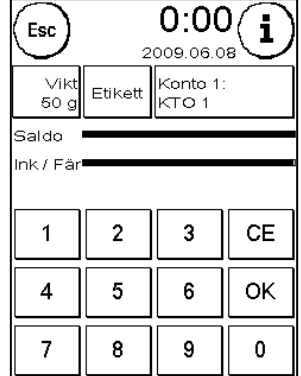

# <span id="page-25-0"></span>**4.5. Arbeta med våg**

Genom att ansluta en våg öppnas en mängd möjligheter att bestämma vikten på en försändelse.

#### **4.5.1. Kontrollera en försändelses vikt vid frankering**

Information om vikten visas alltid i den övre delen av frankeringsskärmbilden (i detta fall 118 g). På detta sätt kan du enkelt avläsa en försändelses vikt utan att behöva avbryta frankeringsprocessen.

Att vikten visas påverkar inte portoberäkningen.

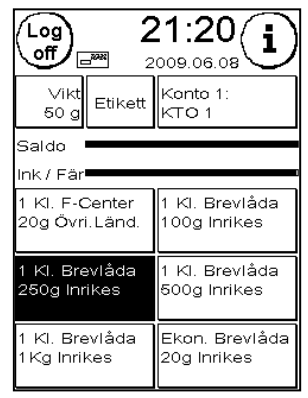

#### **4.5.2. Hämta försändelsens vikt för portoberäkning**

Tryck på knappen "Vikt" i detaljöversikten och sedan på knappen "Våg 118g" för att använda den visade vikten för portoberäkning.

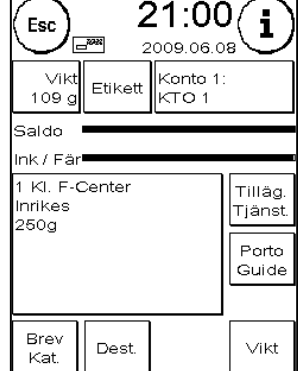

#### **4.5.3. Väga en bunt försändelser (alternativ)**

Det så kallade buntvägningsläget (stack weighing mode) är en specialfunktion. Du kan effektivt frankera en dags post i detta läge.

Placera en bunt brev på vågen (vi rekommenderar att de är försorterade baserat på format). Buntens totala vikt visas på övre delen av skärmbilden. Välj den snabbvalsknapp vars egenskaper är mest likt försändelserna i buten. Brevformatet kan dock uppgraderas automatiskt om så önskas.

Ta ett av breven från bunten. Skärmbilden ändras till portomenyn. Knappen "Vikt" avaktiveras. Portot beräknas baserat på vikten hos det brev som avlägsnades från bunten. Frankera brevet.

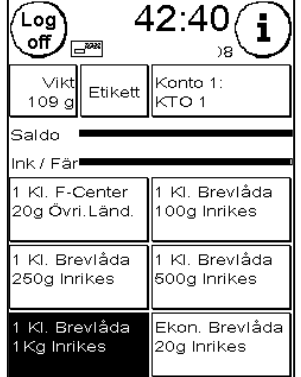

Ta nästa brev från bunten. Brevets vikt visas och portot beräknas baserat på denna, o.s.v. När du tagit bort det sista brevet (försändelsen) från bunten stängs flervägningsläget automatiskt efter 3 sekunder.

 $\begin{picture}(120,110) \put(0,0){\line(1,0){10}} \put(15,0){\line(1,0){10}} \put(15,0){\line(1,0){10}} \put(15,0){\line(1,0){10}} \put(15,0){\line(1,0){10}} \put(15,0){\line(1,0){10}} \put(15,0){\line(1,0){10}} \put(15,0){\line(1,0){10}} \put(15,0){\line(1,0){10}} \put(15,0){\line(1,0){10}} \put(15,0){\line(1,0){10}} \put(15,0){\line$ 

Vikt

1 KL E-Center

20g Övri Länd

1 Kl. Brevlåda

1 Kl. Brevlåda

Ka Inrikes

250g Inrikes

 $217g$ 

.<br>Saldo ink / Färl

Etikett

31:80

2009.06.08 Konto 1:

KTO 1

1 KL Rravlåda

1 Kl. Brevlåda<br>500g Inrikes

Ekon, Brevlåda

20a Inrikes

i

Esc

 $\mathbf{1}$ 

 $\overline{\mathbf{4}}$ 

 $\overline{7}$ 

Etikett

5

3

6

9

СE

OK

 $\pmb{0}$ 

.<br>Välj antal etiketter

 $\overline{2}$ 

5

8

Du har också tillgång till försändelsetyp, format, destination och extratjänster när du befinner dig i buntvägningsläget.

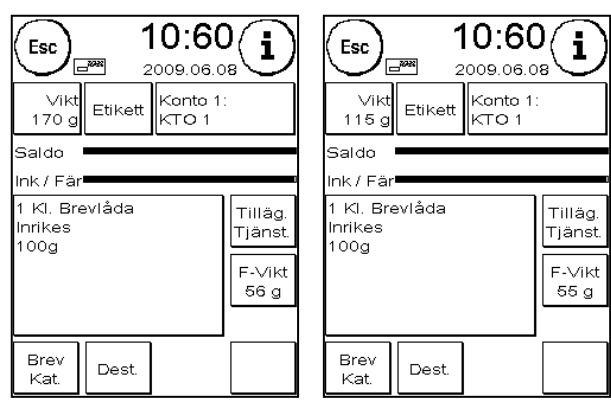

# <span id="page-26-0"></span>**4.6. Använda etikettfunktionen**

Du bör använda den integrerade etikettenheten för försändelser med en tjocklek på 10 mm och mer, t.ex. mindre paket.

Tryck på knappen "Etikett" för detta ändmål. Välj önskat antal frankeringsetiketter med hjälp av den numeriska knappsatsen och bekräfta valet genom att trycka på OK.

Frankeringssystemet skriver ut det angivna portobeloppet på frankeringsetiketterna och matar ut

etiketterna till vänster. Använd endast originaletiketter för Frama Matrix F4/F6.

För att lösgöra etiketten böjer du den vid perforeringen och tar bort skyddspapperet.

Etikettenfunktionen är inte tillgänglig i "buntläget" för mataren AF6/AFS6.

# <span id="page-27-0"></span>**4.7. Frankera försändelser**

#### **4.7.1. Frankera försändelser med den manuella mataren MF4**

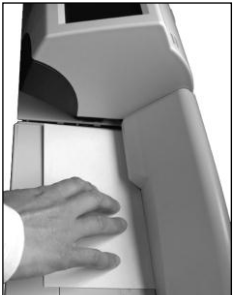

Den manuella mataren MF4 stödjer FeedControl som garanterar att dina försändelser alltid frankeras korrekt. Därmed kan du helt undvika ogiltiga frankostämplar.

När du matar in försändelserna ska de placeras längs den bakre delen av matningsbordet. Tryck försändelsen åt vänster in i frankeringssystemet. Matningsvalsen drar in försändelsen och frankerar den.

Försändelser som matas in snett frankeras inte tack vare FeedControl. Mata åter in dessa ofrankerade försändelser rakt, så att de frankeras.

#### **4.7.2. Frankera försändelser med den automatiska mataren AF6/AFS6**

Du kan hantera dina försändelser i buntar med hjälp av den automatiska mataren AF6. Försändelsernas tjocklek behöver inte ställas in. Försändelserna behöver inte separeras i förväg.

**Håll fingrar och andra kroppsdelar, liksom löst sittande klädesplagg, slipsar, sjalar, armband och halsband, borta från systemets inmatningsenheter. Skaderisk föreligger på grund av roterande delar.** 

När du använder den automatiska mataren AF6 behöver du bara ställa in försändelsens bredd. Sidstoppen är en hjälp när du gör det:

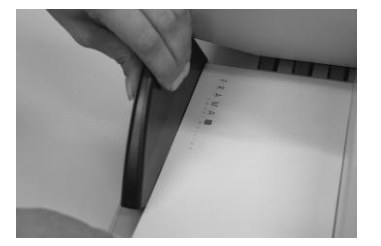

Placera en liten del av bunten som ska frankeras i mataren och håll bunten hårt. Placera sidostoppet mot bunten och släpp det.

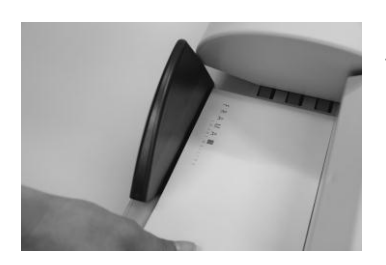

Dra tillbaka sidstoppet en aning för att lämna ett litet spelrum så att försändelserna kan matas in utan problem

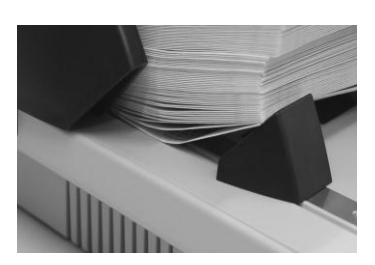

Vi rekommederar att den medföljande magnetiska kilen används vid hantering av tunga och styva försändelser. Den ska monteras vid respektive formatmarkering i metallskenan.

# <span id="page-28-0"></span>**4.8. Eliminera pappersstopp med den automatiska mataren AF6/AFS6**

Den övre kåpan på den automatiska mataren kan öppnas för att snabbt eliminera fel, till exempel försändelser som fastnat, pappersrester, o.s.v.

# **Stäng alltid av frankeringssystemet innan du öppnar den övre kåpan.**

Så här öppnar du den övre kåpan:

Skjut spärren åt vänster, fram till symbolen som anger att den är öppen.

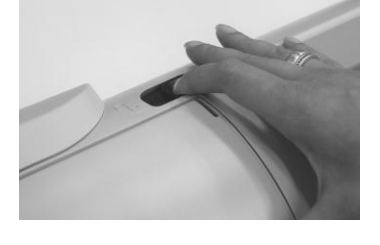

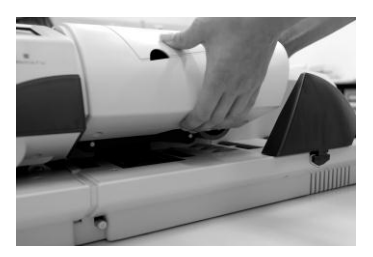

Greppa kåpan med en hand och för den uppåt tills den snäpps fast. Ta bort det som orsakade felet.

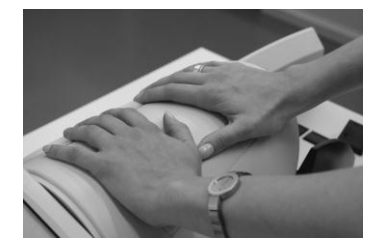

Tryck ned den övre kåpan med *båda* händerna (för att undvika att den vinklas/lutas) tills locket snäpper på plats och skjutlåset återgår till sin högra position.

# <span id="page-29-0"></span>**5. Använda huvudmenyn**

#### <span id="page-29-1"></span>**5.1. Styrning av automatisk matare AF6/AFS6**

Knappen "Matare" är endast aktiverad när den automatiska mataren AF6 är ansluten. Knappen kan inte användas när den manuella mataren MF4 används.

**Håll fingrar och andra kroppsdelar, liksom slipsar, halsband, armband, långt hår, fladdrande ärmar och liknande borta från inmatningssektionen och matningsvalsen. Skaderisk föreligger på grund av roterande delar.**

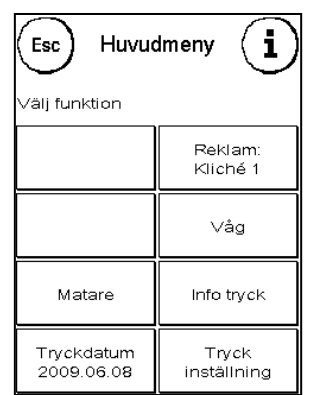

#### **5.1.1. Brevförslutare (endast AFS6)**

Genom att trycka på knappen "Förslutare PÅ/AV " bestämmer du om försändelserna ska förslutas (PÅ) eller inte (AV). Förslutna och öppna kuvert placeras på samma sätt i mataren AF6. Om brevförslutaren är aktiverad (Förlutare PÅ) visas följande symbol intill brevsymbolen  $(4)$ .

När brevförslutaren är påslagen aktiveras samtidigt knappen "Endast förslutning". I detta fall försluts försändelserna, men frankeras inte.

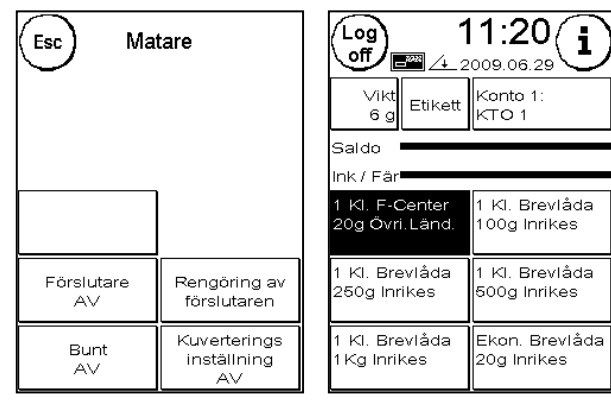

#### **Viktigt! Om redan förslutna kuvert används med brevförslutaren aktiverad ("Förslutare PÅ") kan detta orsaka pappersstopp eftersom mataren försöker försluta dessa kuvert på nytt.**

#### 5.1.1.1. "Endast förslutning"-läget

"Endast förslutning"-läget aktiveras genom att trycka på knappen med dessa ord.

Antalet kuvert som försluts i "Endast förslutning" läget räknas av ett separat räkneverk. Det är ett enkelt sätt för dig att hålla koll på det totala antalet förslutna kuvert.

Om du trycker på knappen "Nollställ räkneverk" nollställs räkneverket.

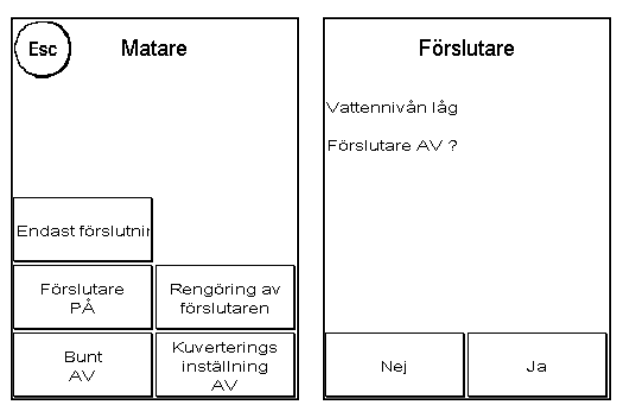

Om du trycker på "Exit" lämnar du "Endast förslutning"-läget.

#### 5.1.1.2. Underhåll av förslutaren

Förslutaren måste ibland rengöras eller få förslitningsdelar utbytta. Använd knappen "Rengöring av föslutaren" för detta ändamål.

När rengöringen är klar trycker du på knappen "Start".

Brevförslutaren är placerad under vattentanken**.**

**Viktigt! Använd alltid menyalternativet "Rengöring av förslutaren" för att ta bort förslutaren. Behandla vattentanken försiktigt så att maskinen inte blöts ned.**

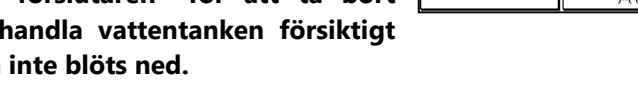

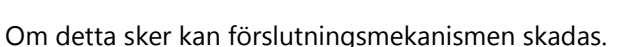

Så här rengör du brevförslutaren:

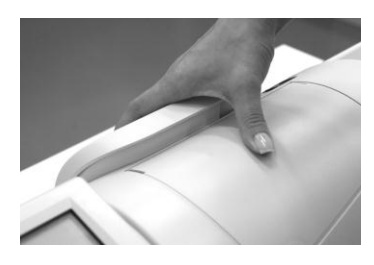

Tryck på knappen "Rengöring av föslutaren". Stäng inte av mataren AFS6.

Ta bort vattentanken.

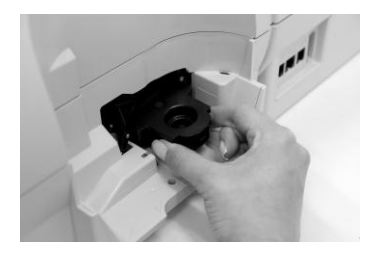

Lokalisera brevförslutaren. Greppa brevförslutarens sida och dra ut den från mataren AFS6.

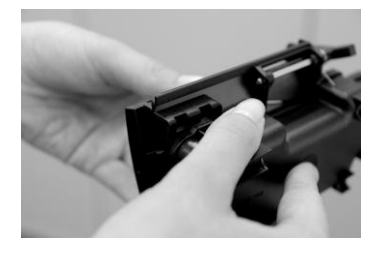

Håll ett fast grepp om brevförslutaren med en hand och avlägsna fuktaren.

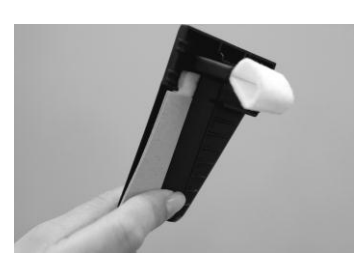

Rengör eller byt ut fuktaren. Återställ fuktaren, installera brevförslutaren i AFS6, fyll på tanken med destillerat vatten och återställ tanken på sin plats.

Tryck på knappen "Start".

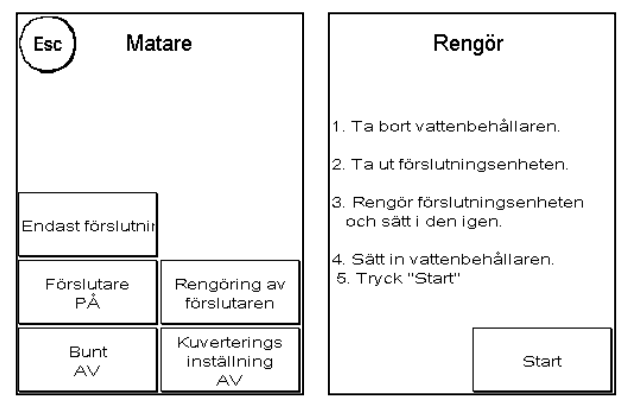

#### **5.1.2. Arbeta med buntfunktionen**

Du kan definiera ett förvalt antal med funktionen "Bunt". Mataren drar in det förvalda antalet försändelser som ska frankeras och stannar sedan.

Tryck på knappen "Bunt" i menyn "Matare" för att aktivera funktionen (Bunt PÅ). Tryck på "Bunt" för att stänga av funktionen.

Tryck på knappen "Bunt" i startmenyn för att gå till buntläget.

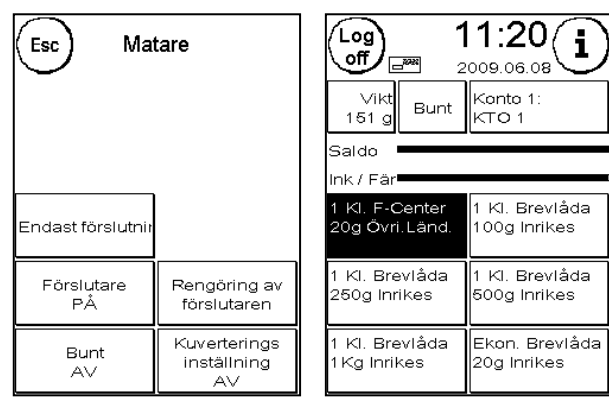

Ange antalet försändelser per bunt. Börja arbeta dig igenom bunten genom att trycka på OK eller på den angivna kvantiteten.

När bunten är färdig kan du börja om processen genom att trycka på OK eller den angivna siffran.

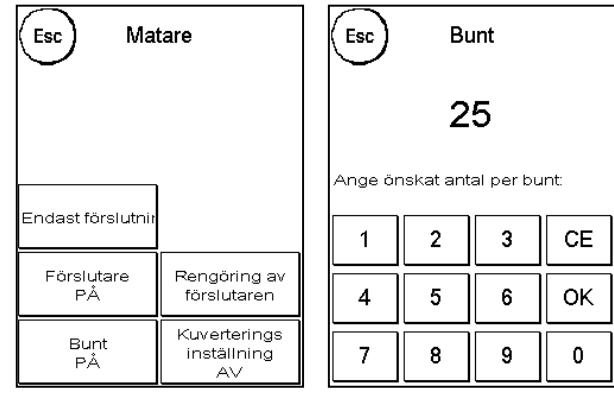

#### **5.1.3. Arbeta med kuverteringsmaskin**

Kuverteringsläget är en specialfunktion hos den automatiska mataren AF6/AFS6. Funktionen krävs för interaktion med en kuverteringsmaskin. Tryck på knappen "Kuverteringsinställning" för att växla till denna funktion. Tryck på knappen igen för att avaktivera funktionen.

# <span id="page-32-0"></span>**5.2. Välja reklammeddelanden**

#### **5.2.1. Meddelanden**

Ditt Frama Matrix frankeringssystem har tre fördefinierade reklammeddelanden. Följande meddelanden är inkluderade:

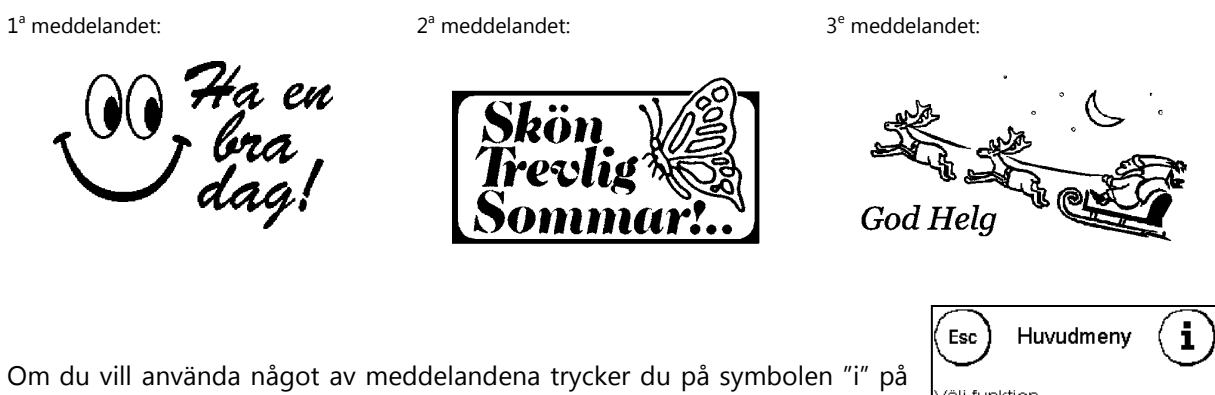

Tryck på knappen "Meddelanden". *Det kan även stå Reklamkliché eller Text* 

Tryck på "Reklam" för att välja ett av de fördefinierade meddelandena.

frankeringsskärmbilden för att öppna huvudmenyn.

*på knappen, beroende på aktuella inställningar.*

Tryck på högerpil för att gå till nästa meddelande.

Tryck två gånger på önskat meddelande för att välja det aktuella meddelandet.

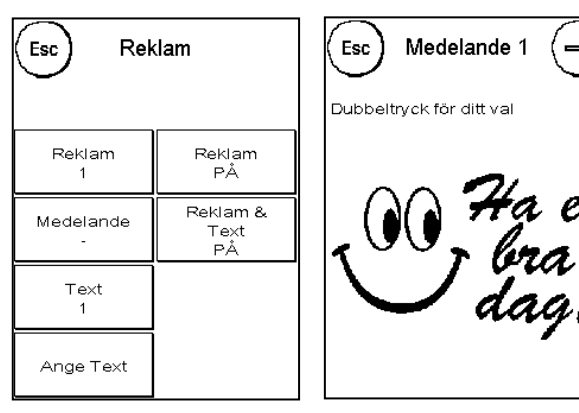

Väli funktion

Matare

Reklam + Text:<br>
Kliché 1 + 1

Våg

Info tryck

Tryck inställning

#### **5.2.2. Skriva ut Reklamklichéer**

På samma sätt som när du väljer och skriver ut meddelanden kan du spara och skriva ut upp till fem egna reklammeddelanden, så kallade logotyper (Logos).

Tryck på "Reklam" för att välja en av dina egna logotyper. Tryck på högerpil för att gå till nästa logotyp.

Fortsätt på samma sätt som när du väljer ett meddelande.

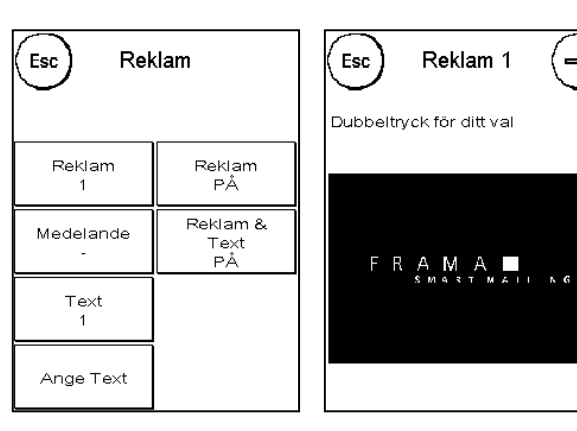

#### **5.2.3. Textlogotyper**

Med Matrix har du möjlighet att skapa egna textlogotyper för att dra uppmärksamhet till högtider, kampanjer, evenemang och liknande med dina försändelser.

En text kan skrivas ut istället för ett meddelande eller en reklamlogotyp, eller tillsammans med ett meddelande eller en reklamlogotyp.

Tryck på "Text" för att välja en text för utskrift.

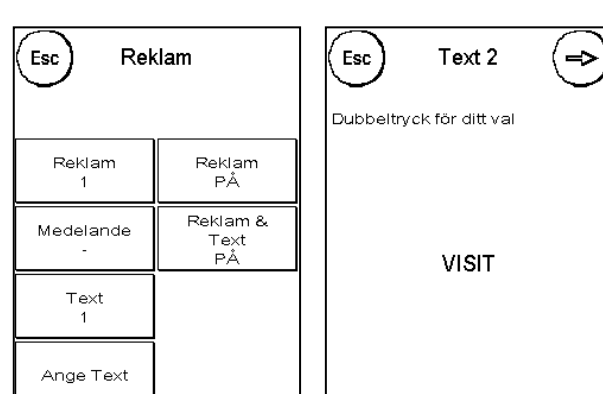

5.2.3.1. Ange text för ett textblock Tryck på knappen "Ange Text".

Välj den text som ska skrivas (Text 1, 2 eller 3). Textskärmbilden aktiveras.

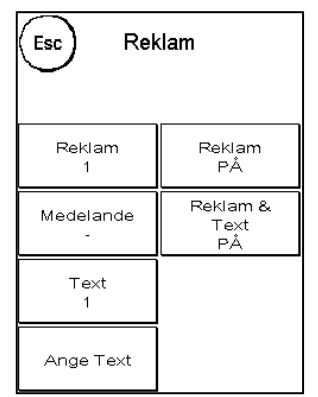

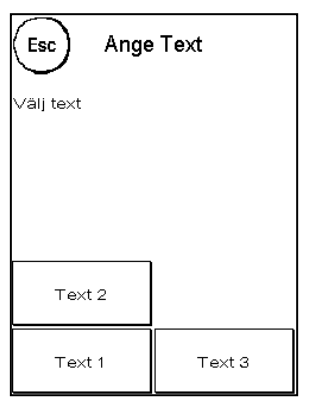

I skärmbilden för textinmatning kan du välja mellan versaler och gemener, siffror, specialtecken, skiljetecken och mellanslag.

Med knappen märkt "Enter" gör du en radframmatning, medan du avslutar textinmatningen med ENTER-knappen (symbolen!). Använd CE-knappen för att radera en felaktig inmatning.

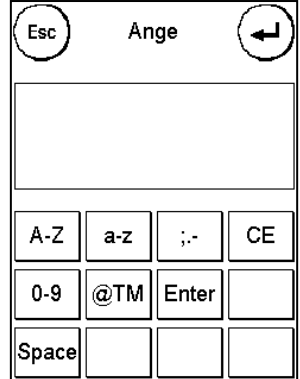

#### **Så här gör du:**

- 1. Tryck på "A-Z" för att ange en versal. Genom att trycka på nedpil visas andra bokstäver. Tryck på önskad bokstav. Tryck på vänsterpil för att visa små bokstäver (gemener).
- 2. Använd små bokstäver på samma sätt som beskrivits under punkt 1.
- 3. Tryck på knappen märkt "Enter" för att gå till nästa rad.
- 4. För att avsluta textinmatningen trycker du på ENTER-knappen (symbolen) så sparas texten på önskad knapp.
- 5. Därmed är det klart. Du kan nu välja bland dina texter på samma sätt som bland meddelanden.

#### 5.2.3.2. Trycka reklam och text samtidigt

Ditt Frama Matrix frankeringssystem ger dig möjlighet att skriva ut textmeddelanden utöver den valda reklamen. Du ställer in denna funktion med knappen "Reklam & Text".

- Reklam & Text PÅ: Din text kommer att skrivas ut efter reklamen.
- Reklam & Text AV: Din text kommer att skrivas ut istället för reklamen.

Observera: se till att kuvertet är tillräckligt långt när Reklam & Text är aktiverat (PÅ)

#### **Viktigt! Vid användning av etiketter är denna funktion begränsad. Frankeringssystemet kontrollerar längden på frankostämpeln och varnar om den tillåtna totallängden överskridits.**

Tryck på "Reklam AV" för att stänga av reklamutskriften för etikettens stämpel. Därmed visar frankostämpeln endast textmeddelandet. Med samma procedur kan du avbryta textutskriften för etiketten.

Denna inställning gäller endast för den process som utförs vid det aktuella tillfället.

#### **5.2.4. Avbryta reklam**

Om du vill frankera din post utan reklam eller text kan du slå på eller av reklamen genom att trycka på "Reklam PÅ" eller "Reklam AV".

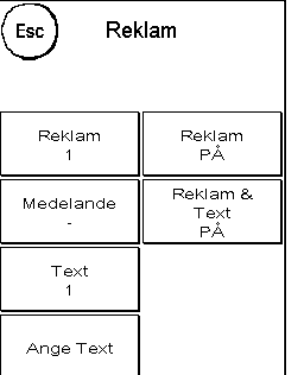

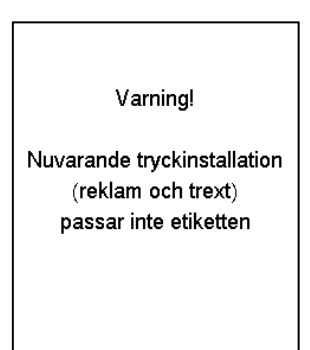

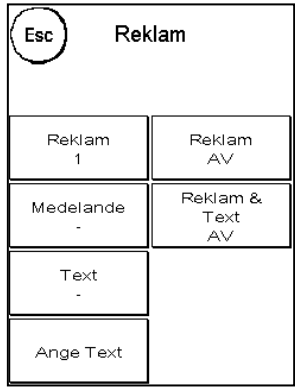

# <span id="page-35-0"></span>**5.3. Försortera post med våg**

Anslut våg S2 som automatiskt utökar funktionaliteten hos Matrix F4 eller F6, det vill säga du kan omedelbart använda vågfunktionerna. Genom att använda en elektronisk våg kan du beräkna porto-belopper och precisionsväga dina brev, och andra försändelser. Du kan därmed undvika felaktig frankering.

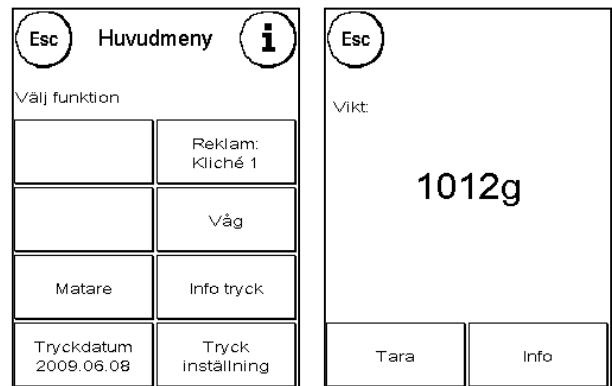

Utöver portoguidens tidigare förklarade funktioner för viktbestämning har Matrix ett

särskilt vägningsläge som gör det möjligt att snabbt försortera försändelser. Du kan använda det för att försortera försändelser baserat på produktkategori och sedan avverka dem i en följd utan avbrott med hjälp av snabbvalen.

Välj "Våg". Vågmenyn visas. Placera dina försändelser på vågen. Vikten kommer att visas. Genom att trycka på knappen "Tara" kan du nollställa vågen.

#### **5.3.1. Tarera vågen**

Det kan hända att vågens nolläge är felaktigt justerat, till exempel om det fanns ett föremål på vågen när du slog på strömmen. För att tarera (nollställa) systemet väljer du funktionen "Tara" på vågmenyn. Kontrollera att inget föremål finns på vågen när du trycker på "Tara".

Om du trycker på knappen "Info" visas uppgifter angående programvaran som styr vågarna, endast i informationssyfte.

# <span id="page-36-0"></span>**5.4. Efterdatera post**

Ibland kan det vara nödvändigt att frankera posten flera dagar innan den postas, till exempel för en mindre brevkampanj.

# **Kom ihåg att återställa systemet till aktuellt datum när du avslutat den efterdaterade frankeringen. Byte av kostnadsställe återställer automatiskt datumet.**

På detta sätt kan du förskjuta frankostämpelns datum upp till trettio dagar framåt med Frama Matrix.

Tryck på "Tryckdatum" i huvudmenyn.

Du kan ändra till ett senare datum (efterdatera) genom att trycka på "Ställ in datum +".

Du kan ändra till ett tidigare datum (antedatera) med "Ställ in datum -". Med knappen "0-ställ" återställer du datumet till det aktuella.

Bekräfta inställningen genom att trycka på ENTER-knappen. Tryck på "ESC" för att återgå till huvudmenyn utan att spara inställningen.

Det framtida datumet visas inverterat i frankeringsskärmbilden för att indikera att det avviker från aktuellt datum.

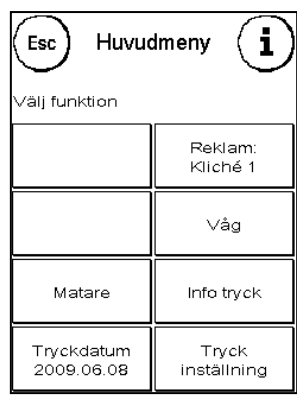

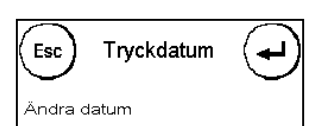

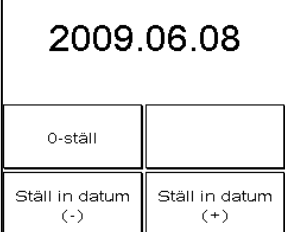

## <span id="page-37-0"></span>**5.5. Frama Matrix F4/F6-rapporter**

Du kan skriva ut olika typer av rapporter på Matrix via funktionen "Info tryck". Rapporterna är särskilt viktiga. De ger dig möjlighet att skriva ut sammanfattande information. Dessa rapporter kan bland annat utgöra ett stöd i form av informationsöversikter när du programmerar Frama eller fungera som kvitton när du har hämtat porto via FramaOnline2-datacentret.

#### **5.5.1. Skriva ut rapporter**

Tryck på "i" i frankeringsskärmbilden för att öppna huvudmenyn. Tryck på "Info tryck".

Du kan nu välja en av rapporterna. Tryck på önskad knapp och mata in ett kuvert eller ett vikt pappersark i C5-format i Frama för att skriva ut den valda rapporten.

Alla funktioner kommer att beskrivas i detalj längre ned.

Du kan stänga menyn "Info tryck" genom att trycka på ESC.

#### **5.5.2. Datumstämpling**

Du kan konvertera systemet till en datumstämplingsmaskin. Välj funktionen "Datum tryck" i menyn "Info tryck".

Endast datumet stämplas i detta läge. Inget porto används.

#### **5.5.3. Reklamkliché (Logo)**

Med funktionen "Reklamkliché" i menyn "Info tryck" kan du skriva ut enbart logotypen. All relevant portoinformation är utsuddad. Detta läge kräver inget porto.

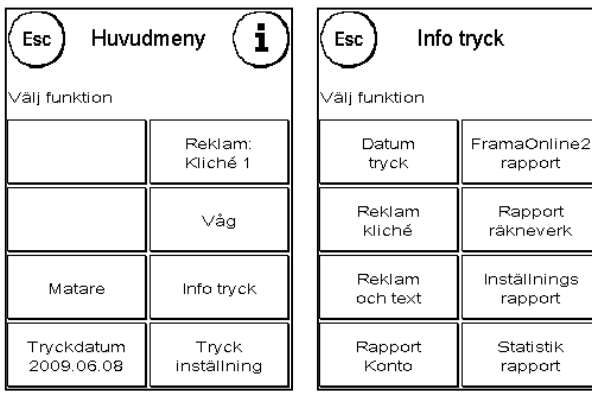

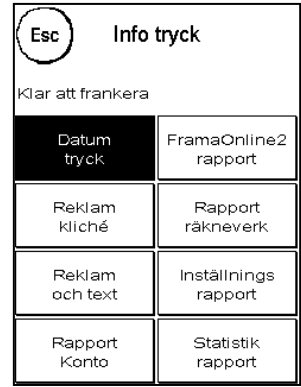

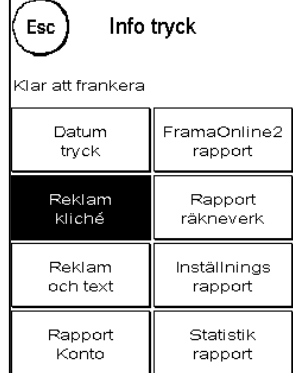

39

Info tryck

 $\left($ <sub>Esc</sub> $\right)$ 

# **5.5.4. Reklam och text**

Via funktionen "Reklam och text" i menyn "Print tryck" kan du samtidigt skriva ut reklamblocket och textmeddelandet.

All relevant portoinformation är utsuddad. Detta läge kräver inget porto.

# **5.5.5. FramaOnline2-rapporter**

FramaOnline2-rapporten fungerar som ett kvitto för respektive transaktion. Du kan erhålla information om laddat belopp och aktuell saldo. Kontrollsumman motsvarar det totala laddade beloppet och utgör även ett stöd när du kontrollerar dina transaktioner. Det finns även andra FramaOnline2 relaterade rapporter som visas när du trycker på pilknappen.

# **5.5.6. Räkneverksrapport**

Räkneverksrapporten visar all relevant information om räkneverkens ställning med tydlig layout. Systemets antalsräkneverk visar alla relevanta stämplingar. Informations- och testutskrifter rapporteras dessutom. T-kronor indikerar det totala portobeloppet som använts fram till dagens datum. Tantal antalet kuvert som frankerats totalt i maskinen.

# **5.5.7. Inställningsrapport**

Inställningsrapporten presenterar en tydlig sammanfattning av vissa inställningar i menyn Setup 2 (administrationsläge).

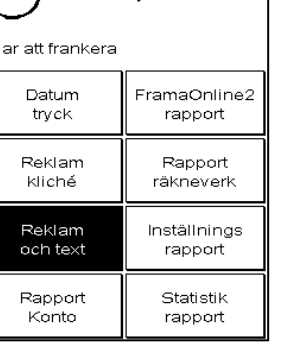

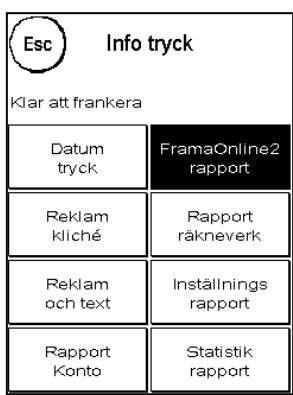

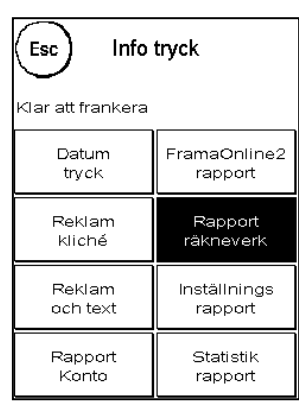

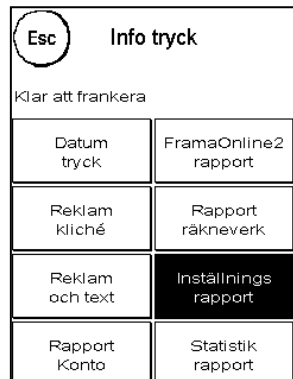

#### **5.5.8. Statistikrapport**

Statistikrapporten används för att skriva ut statistik för den aktuella perioden. Insamlade data visar hur mycket du har frankerat sedan du senast kopplade upp dig mot FramaOnline2-datacentret. Rapporten omfattar flera sidor (beroende på mängden statistisk information).

Efter en anslutning till FramaOnline2-datacentret raderas statistiken automatiskt och uppdateras med hjälp av dina användingsdata.

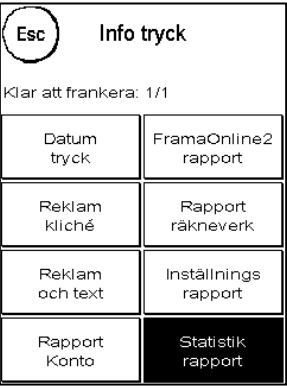

#### **5.5.9. Kontosrapport**

Kontosrapporten är en tydlig utskrift av data för det aktuella kostnadsstället eller det valda kostnadsstället (i administrationsläget). Data presenteras för perioderna och räkneverkets totala ställning (kan ej nollställas)

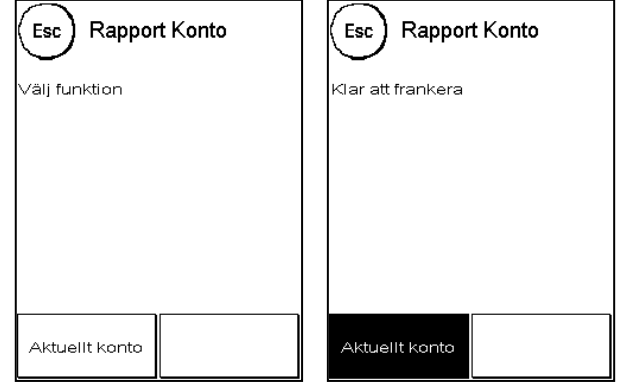

# <span id="page-40-0"></span>**5.6. Frama Matrix F4/F6 skrivarsystem**

Ditt Frama Matrix frankeringssystem använder bläckpatroner för att frankera försändelser. Bläckpatronen innehåller även skrivhuvudet. Hantera därför bläckpatronen mycket försiktigt och se till att inga vassa föremål, till exempel gem eller liknande, kan skada skrivhuvudets känsliga yta.

#### **5.6.1. Byta bläckpatron**

Om du vill byta bläckpatron trycker du på "i" i frankeringsskärmbilden.

Tryck på knappen "Tryckinställning".

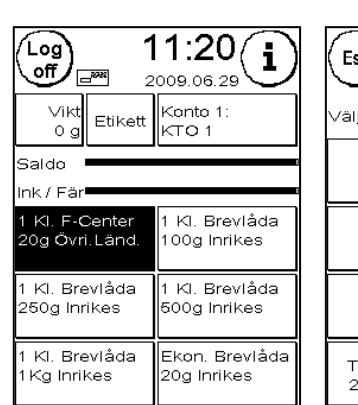

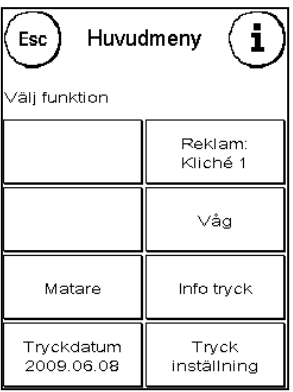

Tryck på knappen "Byt Ink-kassrtt" och bekräfta genom att trycka på Ja.

Öppna den övre luckan. Ta ut bläckpatronen genom att pressa samman patronens greppytor och dra den uppåt.

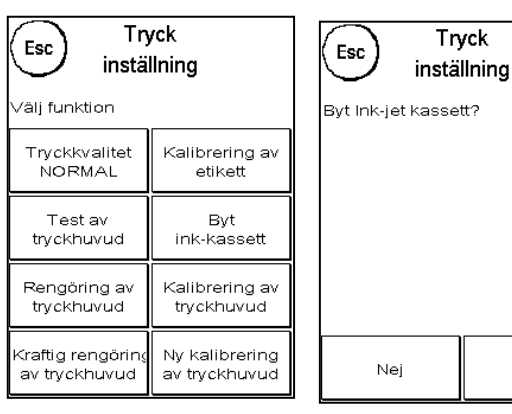

Installera en ny bläckpatron. Ta först bort den skyddstejpen från skrivhuvudet.

Tryck in bläckpatronen helt i sitt spår. Följ instruktionerna i kapitel 3 för korrekt justering av bläckpatronen. Du kan upprepa proceduren när som helst genom att välja funktionen "Kalibrering av tryckhuvud".

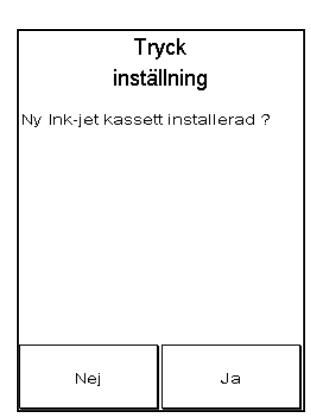

Ja

#### **5.6.2. Justera och kalibrera skrivhuvudet**

Du kan starta om processerna som sker automatiskt när en ny bläckpatron installeras genom att trycka på knapparna "Kalibrering av tryckhuvud" och "Ny kalibrering av tryckhuvud".

Tryck på "Ny kalibrering av tryckhuvud" om frankostämpeln är av låg kvalitet.

#### **5.6.3. Rengöra skrivarsystemet**

Ibland kan det vara nödvändigt att rengöra skrivhuvudets munstycken. Frama Matrix har en rengöringscykel för detta ändamål.

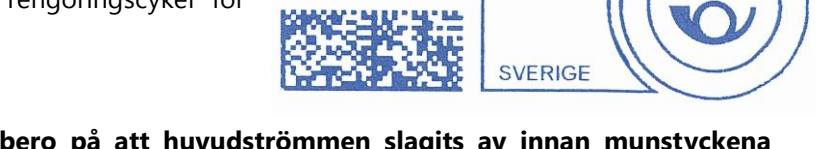

LIC. 000002 ID. 000247

do

 $040 - 40$ 

2008.11.25

**Blockerade munstycken kan bero på att huvudströmmen slagits av innan munstyckena hunnit förslutas ordentligt. Använd därför alltid utloggningsfunktionen för att stänga av frankeringssystemet.**

Du bör rengöra systemet om vita linjer uppträder i frankostämpeln. Det finns två rengöringsprogram för ändamålet:

**Rengöring av tryckhuvud:** En normal rengöring av skrivhuvudet utförs. Skrivhuvudet och munstyckena rengörs.

**Kraftig rengöring av tryckhuvud:** Denna operation använder en hel del bläck eftersom munstyckena spolas och rengörs noggrant.

22.06.2005

**TESTOPINT** FRAMA AG

LAUPERSWIL CH 1234567

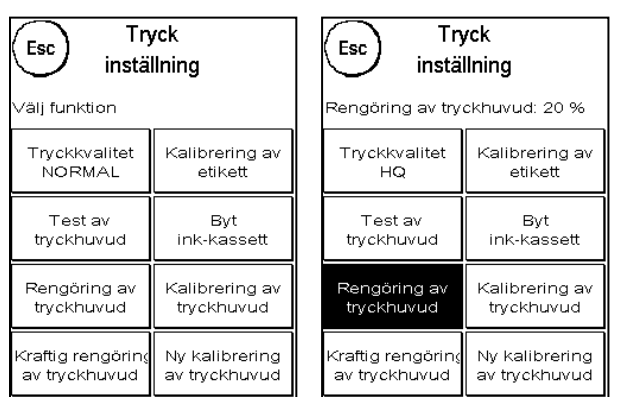

För att välja ett av programmen trycker du på motsvarande knapp. Rengöringsprogrammet startar automatiskt. Du bör därefter använda funktionen "Test av tryckhuvud" för att kontrollera resultatet av rengöringen.

#### **5.6.4. Test av tryckhuvud**

Frama Matrix har en funktion för test av tryckhuvudena.

I detta test aktiveras skrivhuvudets alla individuella munstycken. Det gör att du enkelt kan lokalisera felaktiga eller blockerade munstycken och även avgöra rengöringsprogrammets omfattning

Tryck på knappen "Test av tryckhuvud".

För in ett kuvert eller liknande i frankeringssystemet. En testfrankostämpel trycks.

Kontrollera om alla linjer skrivits ut korrekt. Om inte utför du en rengöring av skrivhuvudet.

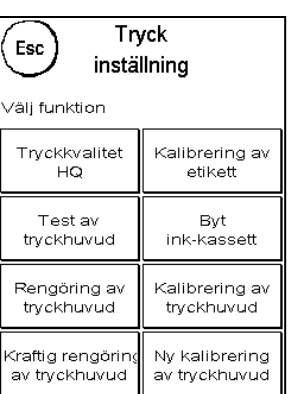

#### **5.6.5. Frankostämpelns upplösning**

Genom att trycka på knappen "Print Res." kan du växla mellan de två upplösningarna. Följande gäller då:

**Tryckkvalitet HQ:** Högkvalitativ frankering. Detta läge konsumerar mer bläck än normalläget.

**Tryckkvalitet NORMAL:** Frankering med standardupplösning. Utgör basen för beräkning av bläckpatronens livslängd.

# <span id="page-42-0"></span>**6. Räkneverk och kostnadsställen**

#### <span id="page-42-1"></span>**6.1. Kostnadsställen**

Frama Matrix är utrustad med olika kostnadsställen så att du kan övervaka portoanvändningen och antalet frankerade försändelser.

Med de så kallade kostnadsställena kan du bryta ned portoanvändningen. Antalet frankerade försändelser kan bokföras under olika perioder. Dessa räkneverk kallas R1-number eller R2-antal liksom R1-kronor eller R2-kronor. R står för "nollställbar".

Två perioder finns tillgängliga per kostnadsställe. Du kan dela upp perioderna individuellt.

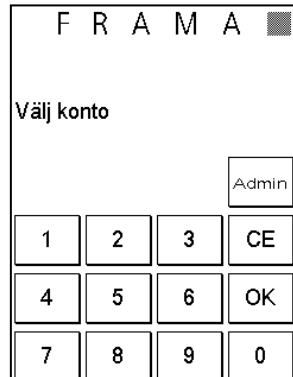

*Exempel på olika perioder:*

Period 1: Daglig rapport Period 2: Veckorapport

Period 1: Månadsrapport Period 2: Årsrapport

Varje kostnadsställe kan ges ett separat namn. Du kan skapa 25/50 kostnadsställen beroende på modell. Det aktiva kostnadsstället visas i skärmbildens övre del i "kostnadsställe-knappen". Du kan byta kostnadsställe genom att trycka på denna knapp.

Du ställer in kostnadsställena i administrationsläget.

#### **6.1.1. Visa räkneverken för aktuellt kostnadsställe**

Du kan när som helst visa räkneverkens aktuella ställning. För att göra det trycker du upprepade gånger på "i" i frankeringsskärmbilden tills räkneverken visas. Du kan dessutom skriva ut räkneverkens ställning via funktionen "Info tryck".

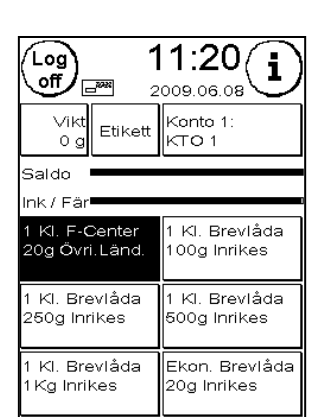

6.1.1.1. Olika räkneverks betydelse

Kostnadsställe:

**R1-Kronor / R1-Antal:** Det nollställbara räkneverket för period 1, "R1-Kronor", visar använt porto sedan räkneverket nollställdes senast. "R1-Antal" visar antalet försändelser som frankerats sedan räkneverket nollställdes senast.

**R2-Kronor / R2-Antal:** Det nollställbara räkneverket för period 2, "R2-Kronor", visar använt porto sedan räkneverket nollställdes senast. "R2-Antal" visar antalet försändelser som frankerats sedan räkneverket nollställdes senast.

**T-Antal / T-Kronor:** Totalräkneverk för kostnadsstället. Anger antal och frankerat värde sedan kostnadsstället togs i bruk. Räkneverk Esc

**T-Antal / T-Kronor:** Totalräkneverk för frankeringssystemet (antal och frankerat värde) sedan frankeringssystemet togs i bruk. På grund av fabrikstester som utfördes innan din Frama Matrix levererades kan totalantalet redan ha ett initialt värde.

**Saldo:** Visar tillgängligt porto i frankeringssystemet.

**Laddat belopp:** Detta är summan av Saldo och T-Kronor. Det anger det totala portot som laddats från FramaOnline2.

#### **6.1.2. Nollställa räkneverken för aktuellt kostnadsställe**

Tryck på verktygssymbolen så öppnas menyn Setup 1. Tryck på "0-ställ räkneverk".

Välj den period du vill nollställa. Val av perioder kan begränsas i administrationsmenyn.

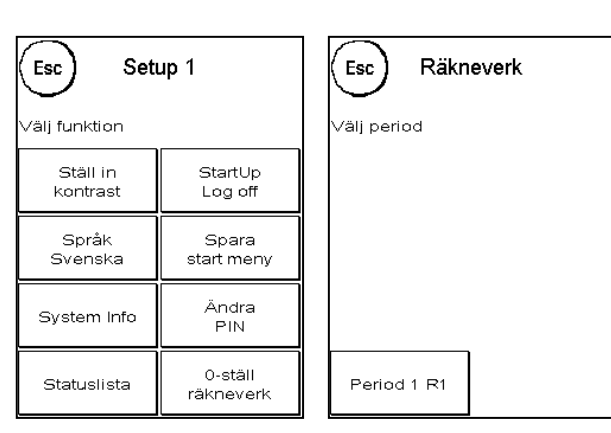

Konto: 1

System

R1-Antal: 0 R1-Kronor: 0:00 R2-Antal: 0 R2-Kronor: 0:00 T-antal: 0 T-kronor: 0:00

T-antal: 0 T-kronor: 0:00 Saldo: 30000:00 Laddat belopp: 30000:00

Tryck på ENTER-knappen.

Bekräfta ditt val. Därmed är det klart.

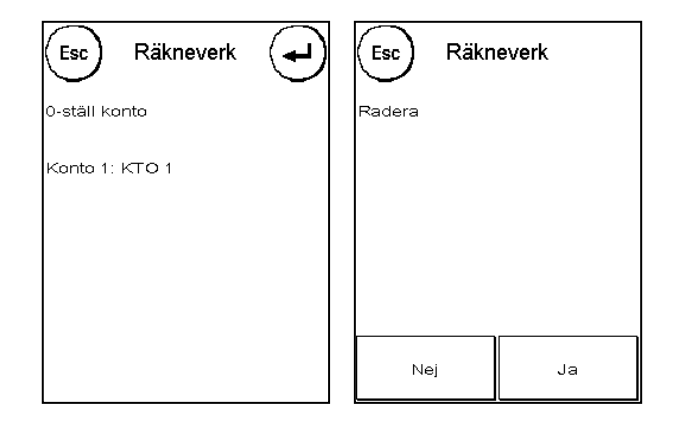

# <span id="page-44-0"></span>**6.2. Kostnadsställen och hantering av kostnadsställen i administrationsläget**

Inställningar som görs i administrationsläget gäller alltid för alla kostnadsställen. I administrationsläget har du dessutom tillgång till alla kostnadsställen och kan därför enkelt göra inställningar för dessa kostnadsställen (räkneverk, namn och PIN-koder).

# **Du kan även göra inställningar i respektive kostnadsställe. När du gör så har du dock inte tillgång till administrationslägets alla funktioner.**

#### **6.2.1. Visa kostnadsställets data i administrationsläget**

I administrationsläget har du tillgång till alla kostnadsställen och kan därför namnge, ändra eller skapa nya PIN-koder, samt visa, skriva ut och nollställa räkneverkens ställning.

System

T-Antal: 0

Välj konto

T-Kronor: 0:00 Saldo: 30000:00 Laddat belopp: 30000:00

Konto lista

Tryck på "Admin" i skärmbilden för val av kostnadsställe.

Ange PIN-kod. Tryck sedan på OK för att gå till administrationsläget.

Tryck på symbolen "i".

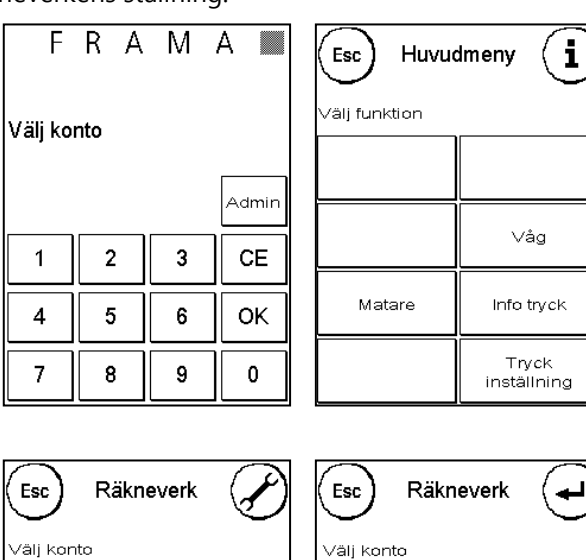

I denna meny kan du visa räkneverkens ställning för varje kostnadsställe. Du kan då välja ett kostnadsställe eller visa en lista över kostnadsställena.

**Välj konto:** Tryck på denna knapp för att hämta menyn för val av kostnadsställe. Välj önskat kostnadsställe.

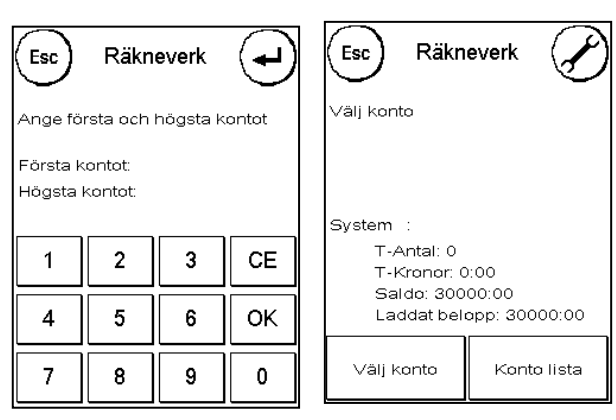

 $\overline{2}$ 

5

8

 $\mathbf{1}$ 

 $\overline{\mathbf{4}}$ 

 $\overline{7}$ 

3

6

9

CF

0K

 $\mathbf 0$ 

**Konto lista:** I detta fall kan du definiera en uppsättning kostnadsställen och visa data för dessa.

Ange först numret på det kostnadsställe som du vill visa data för. Tryck på OK. Välj sedan numret på det sista kostnadsstället som du vill visa.

Navigera framåt i menyn Räkneverk med hjälp av pilknappen. Tryck på ESC för att stänga skärmbilden.

#### **6.2.2. Radera kontots data i administrationsläget**

I administrationsläget kan du komma åt alla kostnadsställen.

Tryck på "Admin" i skärmbilden för val av kostnadsställe.

Ange PIN-kod. Tryck sedan på OK för att gå till administrationsläget.

Tryck på symbolen "i" och sedan på verktygssymbolem för att gå till menyn Setup 1.

Tryck på "0-ställ räkneverk" och välj sedan den period som ska nollställas. Om du nollställer period 2 nollställs även period 1 automatiskt.

Välj de räkneverk som ska nollställas för ett kostnadsställe ("Antal konton") eller en uppsättning kostnadsställen ("Andra konton"). Med knappen "Alla konton" kan du nollställa den valda perioden för alla kostnadsställen.

Bekräfta ditt val för att nollställa de valda kostnadsställena.

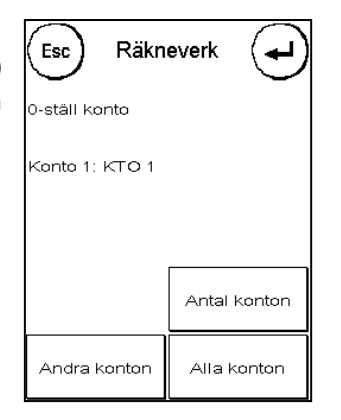

Period 2 R2

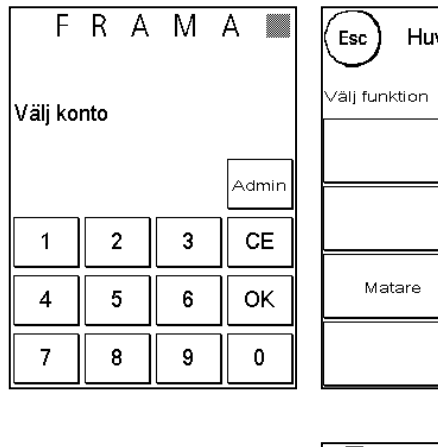

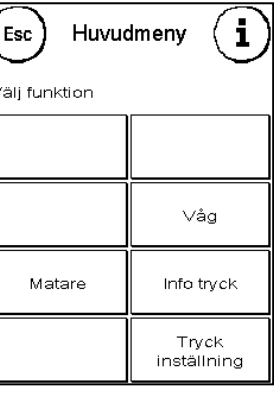

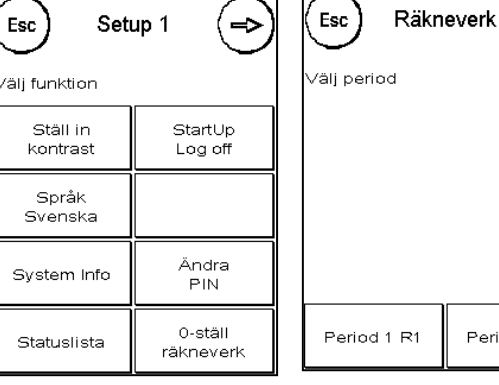

# <span id="page-46-0"></span>**6.3. Ändra ett kostnadsställes namn och PIN-kod**

#### **6.3.1. Ändra kostnadsställets PIN-kod**

PIN-koden används för att skydda kostnadsstället. När frankeringssystemet levereras är PIN-koden densamma som kostnadsställets nummer. PIN-koden kan bestå av upp till 8 tecken.

Så här ändrar du kostnadsställets PIN-kod:

Tryck på knappen "Ändra PIN / Ändra kontonamn". I administrationsläget kan du nu välja det kostnadsställe du vill ändra. I läget för kostnadsställen kan du endast ändra inställningar för det aktuella kostnadsstället.

Esc

 $\mathbf{1}$ 

 $\overline{4}$ 

 $\overline{7}$ 

.<br>Ange gammal PIN

 $\overline{2}$ 

5

8

 $\overline{3}$ 

6

9

Ändra PIN

Tryck på "Ända PIN"

Ange ny PIN-kod.

Ange den nya PINkoden igen.

Därmed har du ändrat PIN-koden för det valda eller aktuella kostnadsstället.

I administrationsläget har du tillgång till alla kostnadsställen.

# <span id="page-46-1"></span>**6.4. Ändra kostnadsställets namn**

Frama Matrix frankeringssystem ger dig möjlighet att tilldela ett individuellt namn till varje kostnadsställe. Namnet visas på skärmbilden för val av kostnadsställe och underlättar ditt arbete.

Tryck på "Ändra kontonamn".

Följ sedan instruktionerna i avsnitt 5.2.3.1 om hur du anger text.

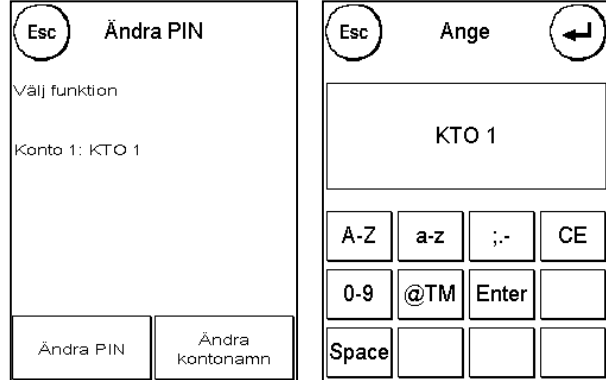

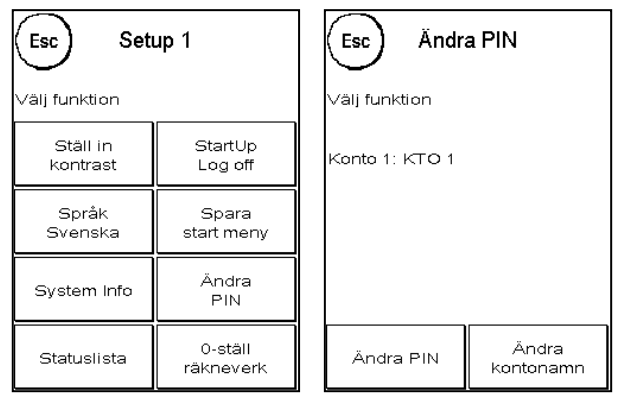

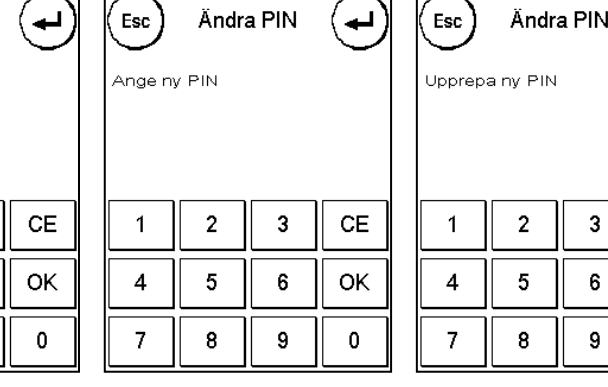

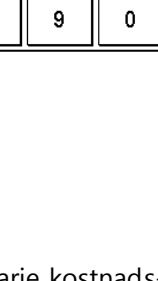

**CE** 

OK

47

Denna knapp har ingen funktion i Storbritannien.

#### **7.1.3. System Info**

behövs för portobeloppmodulen.

**7.1.2. Språk**

Med denna öppnar du en systemöversikt. Denna information och informationen i statuslistan innehåller viktiga uppgifter för Framas kundtjänst.

I Frama Matrix kan du välja mellan olika språk. Du kan ändra språk med hjälp av knappen "språk". Ditt aktuella språk visas på denna knapp. När du valt administrationsspråk uppdateras de texter som

Esc

.<br>/älj funktion

Högt porto

 $100:00$ 

Max porto 250:00

Tangentsignal

ΡÅ

Stand by

 $10$  Min.

Setup<sub>2</sub>

FramaOnline2

Lågt Saldo

2500:00

PIN kod

AV

Radera konto

P1:J / P2:N

ESC för att återgå.

Med funktionen "Justera kontrast" kan du justera kontrasten efter dina behov. Tryck på knappen och använd sedan "+" eller "-" för att erhålla önskad konstrast. Bekräfta genom att trycka på ENTER.

Använd högerpil för att navigera till de extra Setup-menyerna i administrationsläget. Tryck på

# <span id="page-47-1"></span>**7.1. Menyn Setup 1**

# **7.1.1. Justera kontrast**

Esc

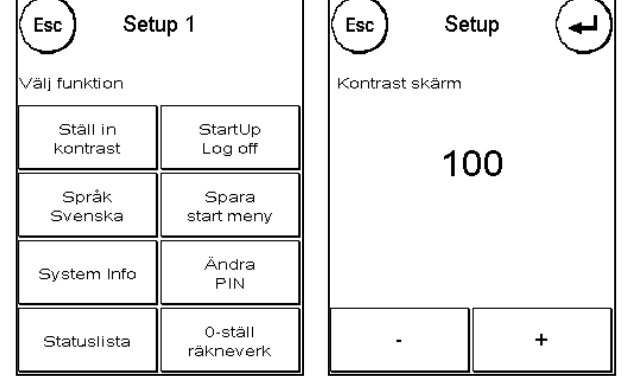

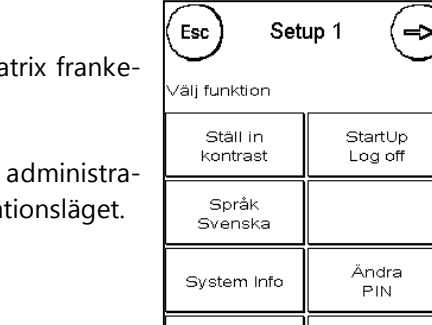

Esc

.<br>/äli funktion

Reklam

Konto

Statuslista

0-ställ

räkneverk

Kuverterings

inställning

Konto

Setup 3

# <span id="page-47-0"></span>**7. Inställningar**

I Setup-menyn kan du göra olika inställningar för ditt Frama Ma ringssystem.

Menyn Setup 1 är tillgänglig i både läget för kostnadsställen och tionsläget. Setup 2 och Setup 3 är endast tillgängliga i administra

## **7.1.4. Statuslista**

Med denna knapp öppnar du en statuslista. Denna information och informationen i System Info innehåller viktiga uppgifter för Framas kundtjänst.

#### **7.1.5. Starta Upp / Logga Av**

Med denna knapp kan du starta om systemet när du utfört ändringar. Om du trycker på "Starta upp / Logga av" går du till val av kostnadsställe.

#### **7.1.6. Spara startmenyn**

Här kan du definera och spara en specifik startmeny. Du kan välja mellan 1- Touch (snabbval), numerisk knappsats, Porto meny eller Portoguide. På detta sätt kan du säkerställa att den valda frankeringsskärmbilden visas som standard när kostnadsstället väljs.

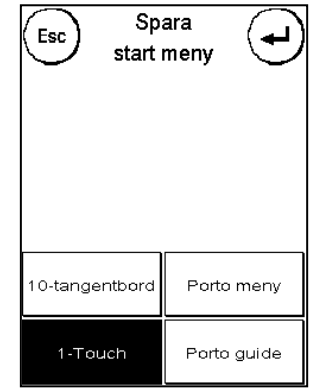

## **7.1.7. Ändra PIN-koder**

Med denna knapp kan du ställa in alla kostnadsställen i adminstrationsläget eller ändra PIN-kod och namn för det aktuella kostnadsstället. Läs kapitel 6 "Räkneverk och kostnadsställen" för mer detaljerad information.

#### **7.1.8. Nollställa räkneverk**

Läs kapitel 6 "Räkneverk och kostnadsställen" för mer detaljerad information.

# <span id="page-49-0"></span>**7.2. Menyn Setup 2**

Menyn Setup 2 kan endast visas i administrationsläget.

# **7.2.1. Högt porto**

Inställningen anger det värde vid vilket du av säkerhetsskäl måste bekräfta portoavgiften innan beloppet kan frankeras. Standardinställningen är 100:00. För att ändra denna inställning anger du ditt önskade värde och bekrätar genom att trycka på ENTER.

# **7.2.2. Max porto**

Detta värde anger det maximalt tillåtna frankeringsvärdet. För att ändra det trycker du på värdet, anger det nya värdet och bekräftar med OK eller EN-TER. Standardinställningen är 250:00.

# **7.2.3. Tangentsignal**

Används för att slå på och av tangentsignalerna. Tryck på knappen för att slå på och av ljudet.

#### **7.2.4. Stand By**

Använd denna funktion för att definiera tiden tills systemet stänger av sig självt för att spara energi. Om du anger "0 minuter" stängs funktionen av.

# **7.2.5. FramaOnline2**

FramaOnline2-funktionerna förklaras i detalj i kapitel 8.

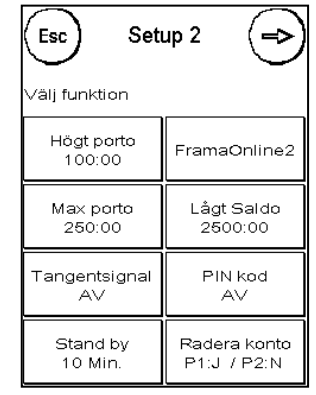

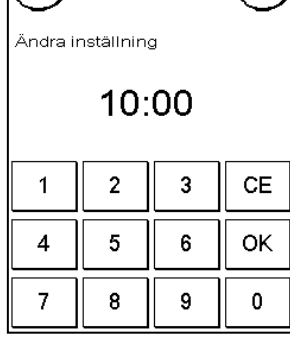

Högt porto

 $(K_{\text{Esc}})$ 

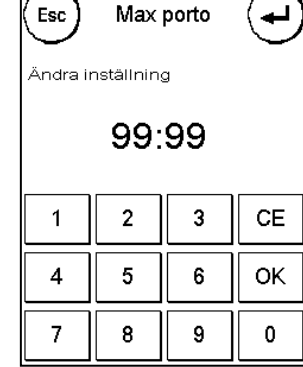

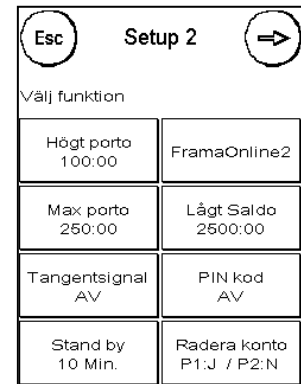

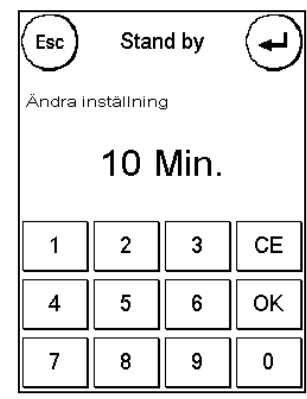

#### **7.2.6. Lågt saldo**

Denna inställning kontrollerar portosaldot och varnar dig i god tid om nivån sjunker alltför lågt. För att ändra denna inställning trycker du på "Lågt saldo". Ange det nya värdet. Bekräfta ändringarna genom att trycka på OK.

Standardinställningen är 2500:00 .

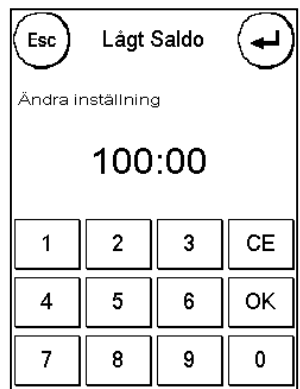

#### **7.2.7. PIN-kod**

Används för att aktivera och avaktivera användning av PIN-kod. Om du valt inställningen "PIN kod PÅ" måste en PIN-kod anges vid val av kostnadsställe. Om du valt inställningen "PIN kod AV" behöver ingen PINkod anges. Administrationsläget påverkas inte av denna inställning.

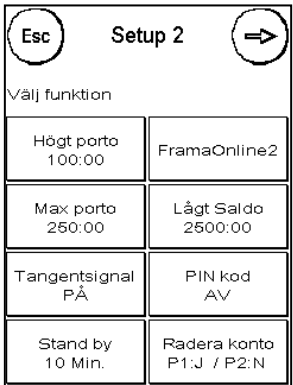

#### **7.2.8. Radera konto**

Används för att definiera registreringsperioder. Läs kapitel 6 "Räkneverk och kostnadsställen" för mer detaljerad information.

# <span id="page-51-0"></span>**7.3. Menyn Setup 3**

Menyn Setup 3 kan endast visas i administrationsläget.

#### **7.3.1. Reklam konto (Logotyp)**

Denna inställning anger om alla kostnadsställen ska använda samma reklam eller om varje kostnadsställe ska använda individuell reklam.

**Reklam system:** Alla kostnadsställen använder automatiskt den reklam som definierats i administrationsläget. Administrationsläget har motsvarande funktion i huvudmenyn där du kan bestämma vilken reklam som ska användas.

**Reklam Konto:** Varje kostnadsställe kan använda individuell reklam. När ett kostnadsställe väljs aktiveras tillhörande reklam.

#### **7.3.2. Kuverteringssläge**

Med denna knapp kan kuverterningsläget ställas in.

**Kuverterningsläget Konto:** kuverterningsläget kan väljas individuellt för varje kostnadsställe.

**Kuverterningsläget System:** Inbladningsläget är fördefinierat av systemet.

#### **7.3.3. Återställ produkt vid utloggning**

Denna inställning definerar responsen från portobeloppmodulen när ett kostnadsställe ändras.

**PÅ:** Den aktuella produkten återställs och måste anges på nytt om ett kostnadsställe ändras.

**AV:** Den aktuella produkten behålls om ett kostnadsställe ändras.

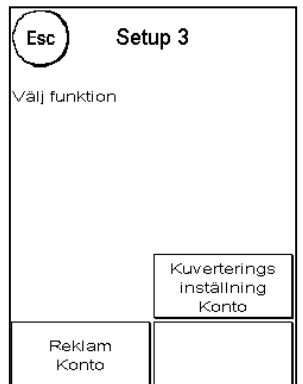

# <span id="page-52-0"></span>**8. FramaOnline2-inställningar**

# <span id="page-52-1"></span>**8.1. Ladda porto**

Proceduren för att ladda porto har redan beskrivits i detalj i avsnitt 2.2.

# <span id="page-52-2"></span>**8.2. Inspektion**

Du kan utföra så kallade inspektionsladdningar med Frama Matrix. De används för att inspektera räkneverken, kontrollera portobelopper och jämföra / uppdatera data hos Posten.

Inspektionsladdningen måste alltid utföras när frankeringssystemet begär en uppkoppling till FramaOnline2-datacentret, även om du inte behöver fylla på porto. I Esc allmänhet måste detta utföras minst en gång i kvartalet (enligt Posten Sverige AB's regler) såvida du inte laddar nytt porto innan dess.

Tryck på "Inspektion" i FramaOnline2-menyn för att utföra en inspektionsladdning och följ de instruktioner som visas.

# <span id="page-52-3"></span>**8.3. Aktiveringskod**

Aktiveringskoden behövs bara vid första laddningen. Proceduren beskrivs i detalj i avsnitt 2.1. När frankeringssystemet har aktiverats korrekt visas inte knappen igen. Detta sköts normalt av Frama Svenska AB innan leveransen.

# <span id="page-52-4"></span>**8.4. Sista meddelande**

Om du trycker på denna knapp visas den senast skickade rapporten från FramaOnline2-datacentret. Tryck på skärmbilden för att återgå.

# <span id="page-52-5"></span>**8.5. Skriv ut rapport**

Om du trycker på denna knapp görs en utskrift av den senast skickade rapporten från FramaOnline2 datacentret. Mata in ett kuvert eller något liknande i frankeringssystemet för att skriva ut rapporten.

# <span id="page-52-6"></span>**8.6 Avinstallera**

Om du trycker på denna knapp avinstalleras frankeringssystemet från FramaOnline2-datacentret. Denna funktion kan endast användas om ditt FramaOnline2-konto har förberetts för avinstallering.

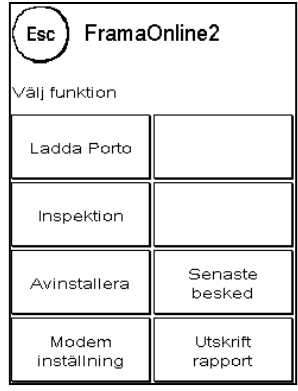

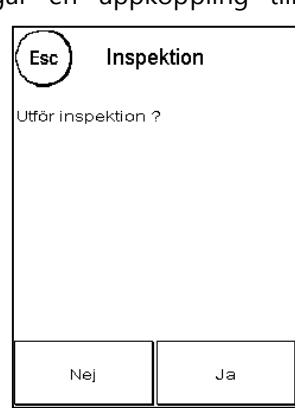

# <span id="page-53-0"></span>**8.7. Modeminställning**

Tryck på "Modeminställning" för att öppna menyn som visas till höger. Här kan du anpassa det inbyggda modemet så att det passar din telefonutrustning om du inte lyckas upprätta en anslutning med fabriksinställningarna.

Innan du ändrar standardinställningarna bör du skriva ut dem. Mer information om detta finns i avsnitt 5.5.

De olika knapparna och deras funktioner beskrivs nedan.

#### **8.7.1. Extern linje**

När du använder ett frankeringssystem tillsammans med en telefonväxel måste ofta ett linjenummer anges, till exempel 0 eller 9, för att få en extern telefonlinje.

För att ange linjenumret trycker du på "Extern linje". Samtidigt visas dina aktuella inställningar.

Ange numet och bekräfta genom att trycka på OK. För att radera eventuellt felaktigt angivna eller onödiga nummer trycker du på CE och lämnar skärmbilden genom att trycka på ENTER.

#### **8.7.2. Paus**

Vissa äldre telefonsystem behöver lite längre tid för att skicka en signal om etablerat samtal till frankeringssystemet. Med funktionen "Paus" kan du justera tidsfördröjningen mellan "lyfta luren" och uppringningen av numret. Denna justering utförs enligt instruktionen i avsnitt 9.6.1. "Extern Linje".

#### **8.7.3. Uppringningspaus**

Genom att justera uppringningspausen kan uppringningen av telefonnummer ske stabilare, särskilt när det gäller äldre telefonsystem. Med funktionen "Uppringningspaus" kan du justera tidsfördröjningen mellan skickandet av linjenumret och uppringningen av FramaOnline2 telefonnumret. Denna justering utförs enligt instruktionen i avsnitt 9.6.1. "Extern Linje".

#### **8.7.4. Uppringningsläge**

Frama Matrix stödjer två olika metoder för uppringning. Om du behöver mer information bör du läsa dokumentationen till ditt telefonsystem. Tryck på "Uppringningsläge" för att växla mellan de två lägena.

**Ton (standard):** Modemet använder tonval för att ringa telefonnummer.

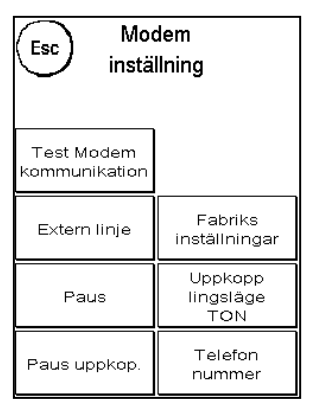

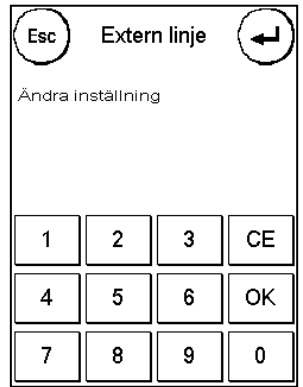

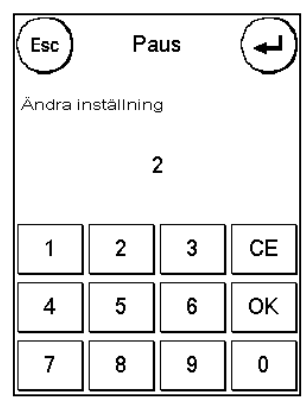

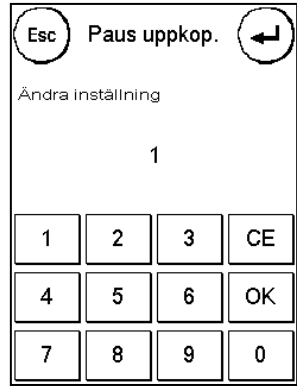

**Pulse:** Modemet använder pulsval för att ringa telefonnummer. Denna inställning är endast avsedd för äldre telefonsystem.

#### **8.7.5. Telefonnummer**

Två olika nummer är sparade under knappen "Telefonnummer". Ett av dem är telefonnumret till FramaOnline2: 0080037262665. Observera att "00" som numret inleds med representerar ett internationellt kostnadsfritt telefonnummer.

Du kan radera numret genom att trycka på CE. Ange det nya telefonnumret med de numeriska knapparna och bekräfta genom att trycka på OK.

När du angett FramaOnline2-telefonnumret visas supportnumret till FramaOnline2-datacentret. Fortsätt här på samma sätt.

#### **8.7.6. Fabriksinställningar**

Genom att trycka på "Fabriksinställningar" kan du återställa modemet till fabrikinställningarna.

#### <span id="page-54-0"></span>**8.8. Vid problem att ansluta till FramaOnline2**

#### *Fel PIN-kod för aktivering*

Frama Matrix kräver en sexsiffrig aktiveringskod till FramaOnline2 för att aktivera ditt licenskonto. Kontrollera att du inte blandat ihop denna med PIN-koden för administrationsläget (fyra siffror). PINkoden för aktivering av FramaOnline2 behöver bara anges en gång.

#### *Avbruten uppkoppling*

Detta meddelande visas om uppkopplingen mellan FramaOnline2-datacentret och frankeringssystemet plötsligt bryts. Försök återupprätta anslutningen och upprepa proceduren.

#### *Inget svar*

FramaOnline2-datacentret svarar inte. Möjliga orsaker är en urkopplad telefonkabel eller ett ofullständigt telefonnummer till datacentret. Många telefonsystem tolkar ett ofullständigt telefonnummer som en upptagetsignal. Detta identifieras av frankeringssystemet och visas på skärmen. Telefonnumret består av linjenumret för att erhålla kopplingston (med telefonväxel) samt datacentrets telefonnummer.

# <span id="page-55-0"></span>**9. Skärmmeddelanden och tekniska data**

Om en funktionsstörning inträffar visas ett meddelande på Frama Matrix skärm. Om du inte kan åtgärda felet själv kan du erhålla support från Framas telefonsupport eller din lokala Framaåterförsäljare. Ha i så fall ditt licensnummer till hands.

# <span id="page-55-1"></span>**9.1. FramaOnline2-meddelanden**

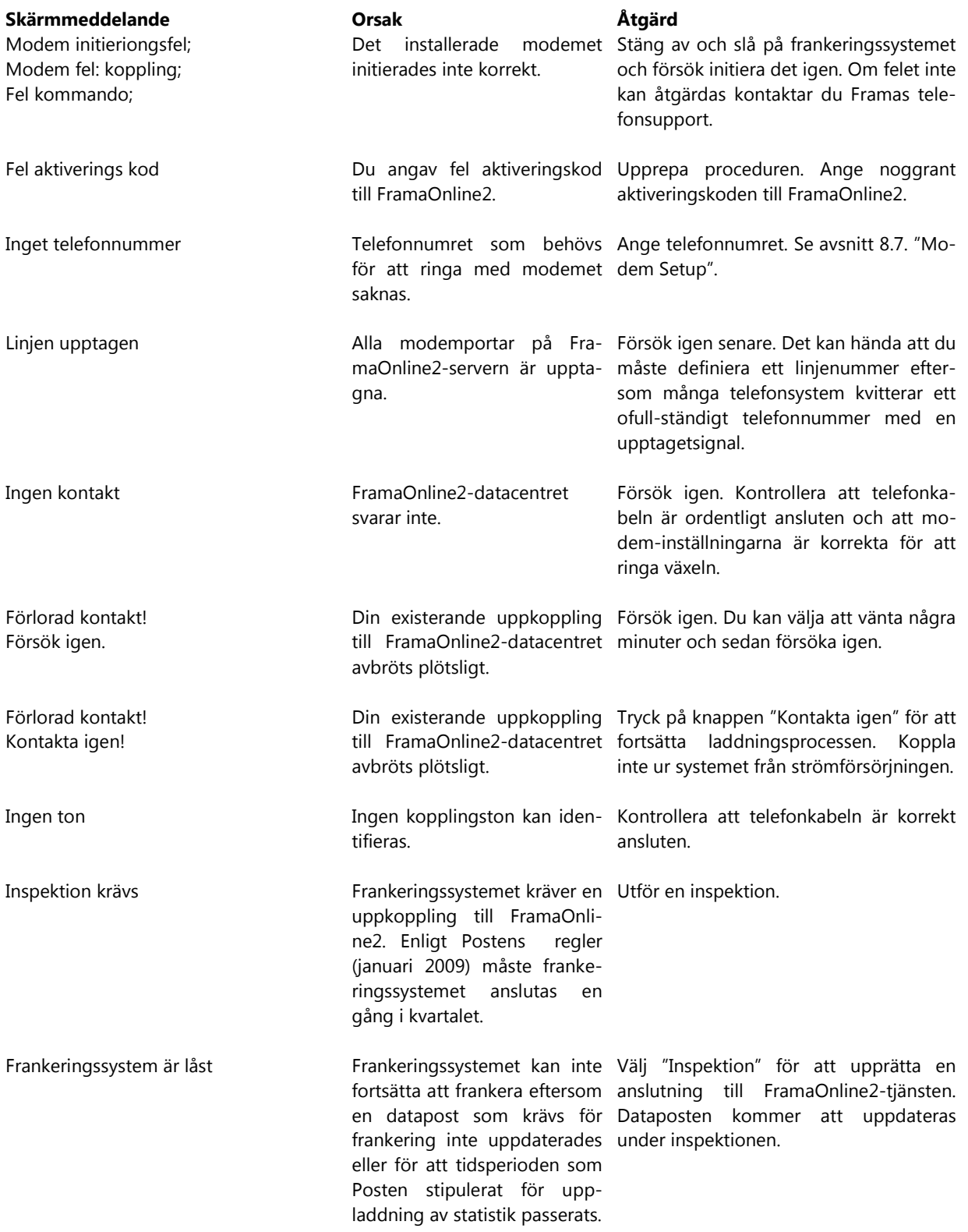

# <span id="page-56-0"></span>**9.2. Frama Matrix F4/F6 vågmeddelanden**

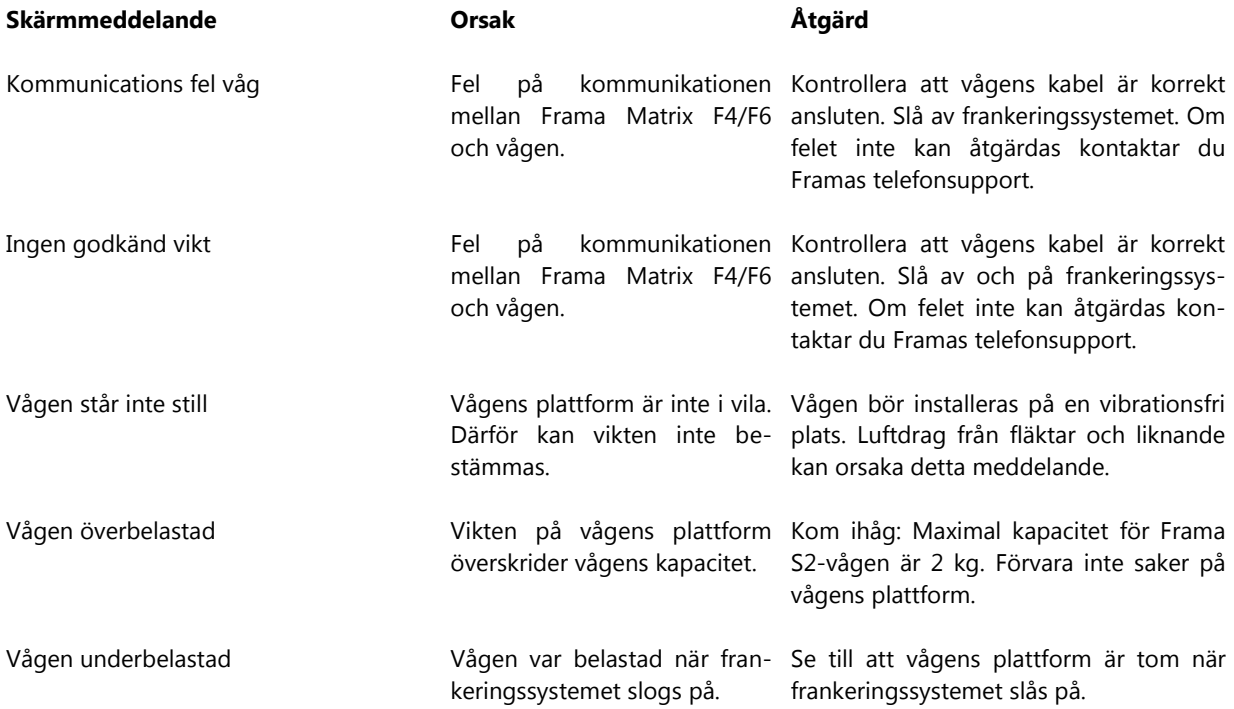

# <span id="page-56-1"></span>**9.3. Frama Matrix F4/F6 portomeddelanden**

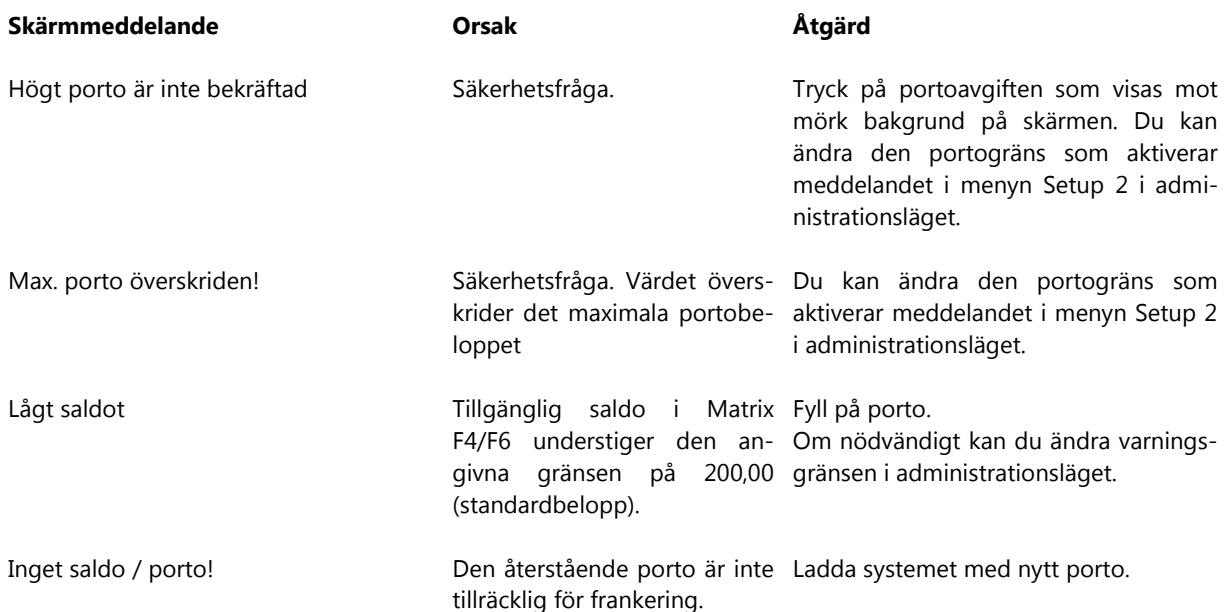

# <span id="page-57-0"></span>**9.4. Frama Matrix F4/F6, meddelanden för bläckpatron**

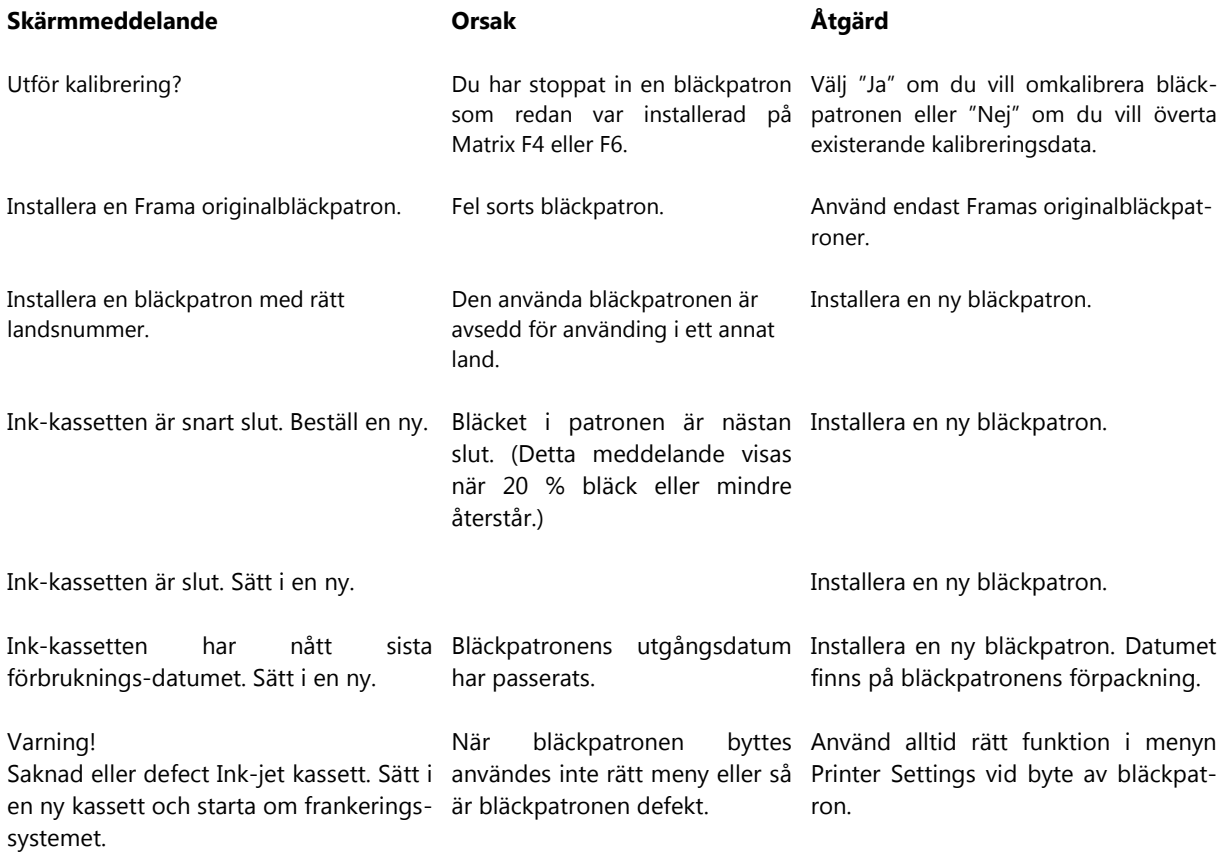

# <span id="page-58-0"></span>**9.5. Frama Matrix F4/F6 matning av försändelser**

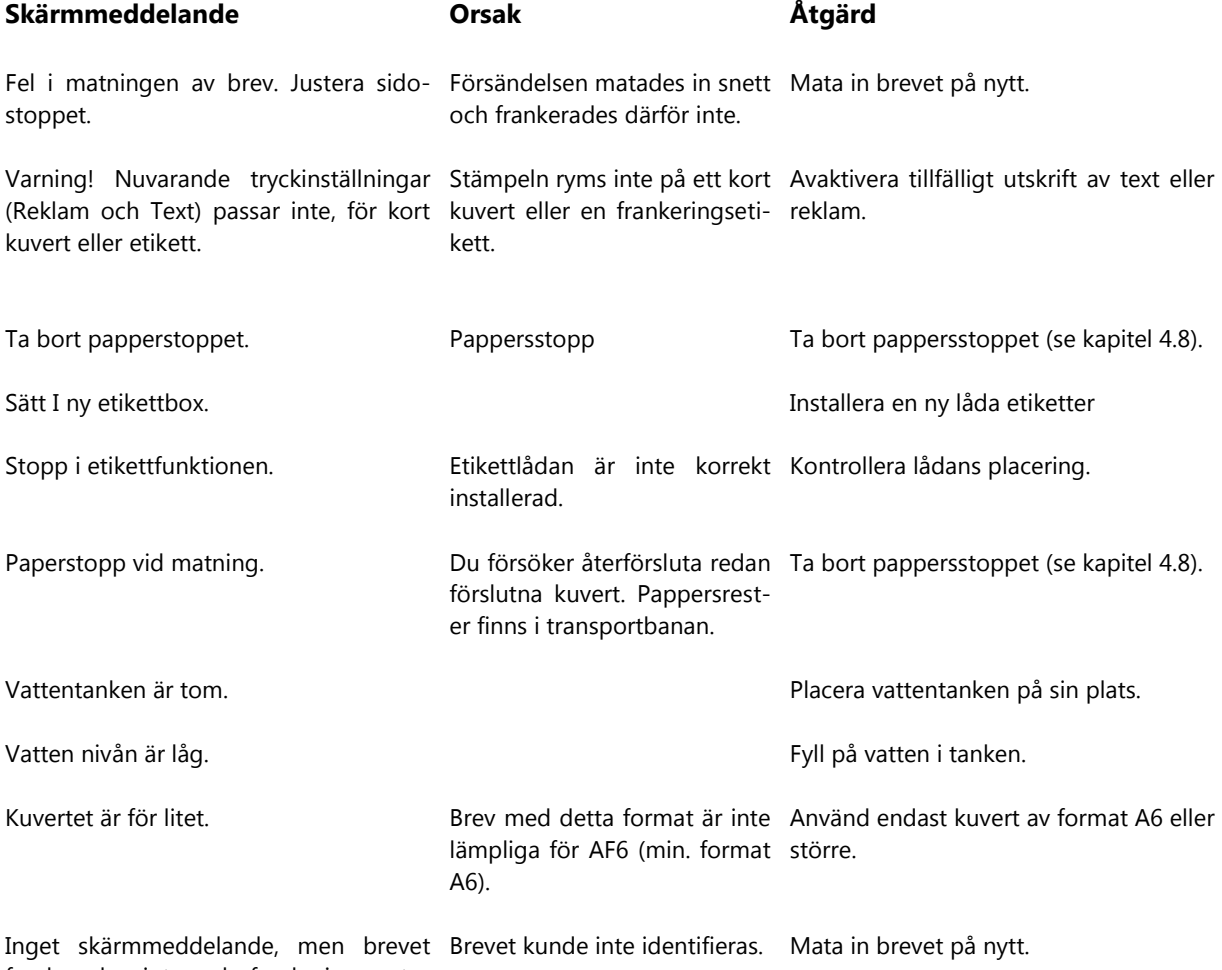

frankerades inte och frankeringssystemet pep tre gånger.

# <span id="page-59-0"></span>**10. Tekniska data**

#### <span id="page-59-1"></span>**10.1. Diverse**

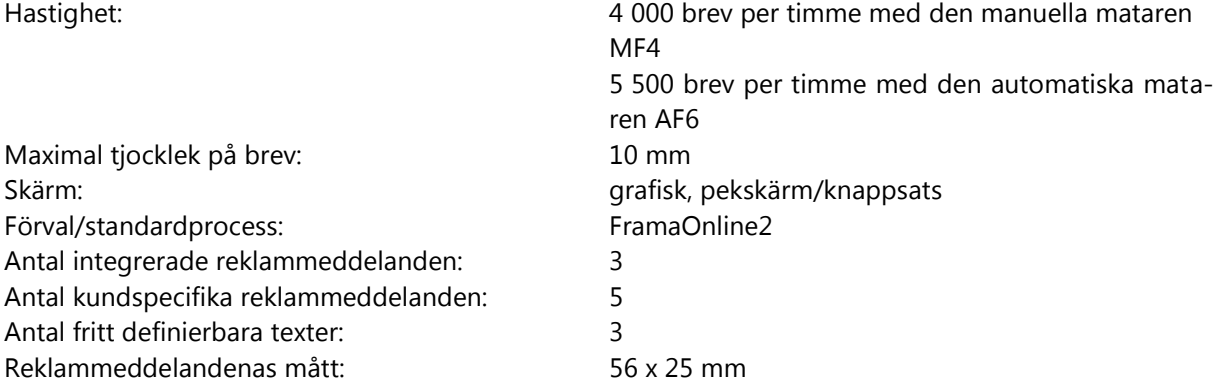

# <span id="page-59-2"></span>**10.2. Nominella strömförsörjningsdata**

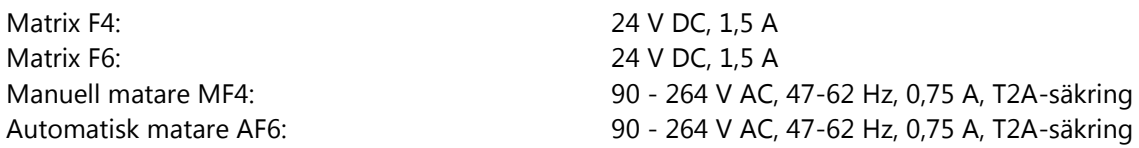

# <span id="page-59-3"></span>**10.3. Mått och vikt**

Matrix F4 Mått (B x H x D): 303 x 217 x 205 mm Vikt: 9,4 kg Manuell matare MF4 Mått (B x H x D): 260 x 144 x 205 mm Vikt: 2,3 kg Matrix F6 Mått (B x H x D): 303 x 217 x 205 mm Vikt: 9,4 kg Automatisk matare AF6 Mått (B x H x D): 515 x 217 x 205 mm

Vikt: 9,0 kg

#### <span id="page-59-4"></span>**10.4. Tillbehör**

Bläckpatron: Frama artikelnummer: 1003594 Etiketter (100 stycken): Frama artikelnummer: 1017307

# <span id="page-60-0"></span>**10.5. Förvarings- och driftförhållanden**

#### **Matrix F4/Frama Matrix F6 driftförhållanden:**

Temperaturintervall: 10 °C – 40 °C Relativ luftfuktighet: 10 % – 80 % (icke-kondenserande) Endast godkänd för användning inomhus upp till max. 2 000 meter ovanför havsytan Överspänningskategori II Föroreningsgrad 2 2

#### **Förvaringsförhållanden för 1003594 bläckpatron:**

Temperaturintervall: +15 °C – +35°C Relativ luftfuktighet: 25% – 80%

# <span id="page-60-1"></span>**10.6. Återvinning och kassering**

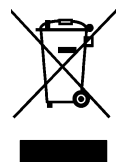

WEEE-direktivet (Waste Electrical and Electronic Equipment; 2002/96/EG) upprättades till skydd för människors hälsa och miljön för att säkerställa att förbrukade produkter kasseras med hjälp av bästa tillgängliga metoder för upparbetning, utvinning och tekniska återvinningsmöjligheter. Din produkt har utvecklats och tillverkats med hjälp av material och komponenter av högsta kvalitet som kan återvinnas och upparbetas.

#### **Kasta inte bort produkten tillsammans med hushållsavfallet.**

Skaffa dig information om lokala insamlingsställen för elektriskt och elektroniskt avfall som är märkta för ändamålet.

När du har köpt en ersättningsprodukt kan du lämna in din gamla produkt hos din specialiserade återförsäljare/leverantör.

Specialiserade återförsäljare/leverantörer har en plikt att ta tillbaka gamla produkter i enlighet med WEEE-direktivet.

# <span id="page-61-0"></span>**EG-försäkran om överensstämmelse**

#### **enligt lågspänningsdirektivet 2006/95/EG enligt bilaga III B; av den 12 december 2006**

Vi intygar härmed att nedanstående produkt i konstruktion och utförande samt i den utformning den hade när vi släppte den på marknaden motsvarar de grundläggande säkerhets- och hälsokraven i EUdirektivet för lågspänning. Denna försäkran slutar att gälla vid alla ändringar av produkten som inte har avstämts med oss.

#### **Tillverkare:**

Frama AG Dorfstrasse 6 CH-3438 Lauperswil

#### **Beskrivning av den elektriska utrustningen:**

Produktnamn: Matrix F4 / F6 Typ: Frankeringssystem

#### **Överensstämmelse försäkras med ytterligare direktiv/bestämmelser som gäller för produkten:**

EMC-direktivet (2004/108/EG) av den 15 december 2004

#### **Tillämpade, harmoniserade standarder, särskilt:**

EN 60950-1:2006/AC:2011

EN 55014-1:2006 + A1:2009 + A2:2011 EN 55014-2:1997 + A1:2001 + A2:2008 EN 55022:2010 EN 55024:2010 EN 61000-6-1:2007 EN 61000-6-3:2007 + A1:2011 EN 61000-3-2:2006 + A1:2009 + A2:2009 EN 61000-3-3:2008

Lauperswil, 01.03.2015

 $m.H_{n+1}$ 

Thomas P. Haug CEO

Rätt att göra ändringar i denna bruksanvisning är förbehållen. Frama AG förbehåller sig även rätten att när som helst ändra och/eller anpassa delar av denna bruksanvisning och/eller produkten utan föregående meddelande. De angivna portosatserna och annan, endast delvis giltig information, är enbart avsedd att tjäna som exempel och inga utfästelser görs angående dess aktualitet.

Schweiz

Frama AG Matrix F4 / F6<br>CH-3438 Lauperswil CH-3438 Lauperswil CH-3438 Lauperswil Material 1014849 R02.00/03.15